# **ínateck**

## **Bedienungsanleitung**

BCST-60 Barcode-Scanner

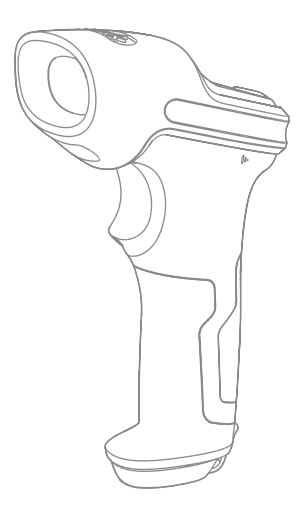

Deutsch

## Inhaltverzeichnis

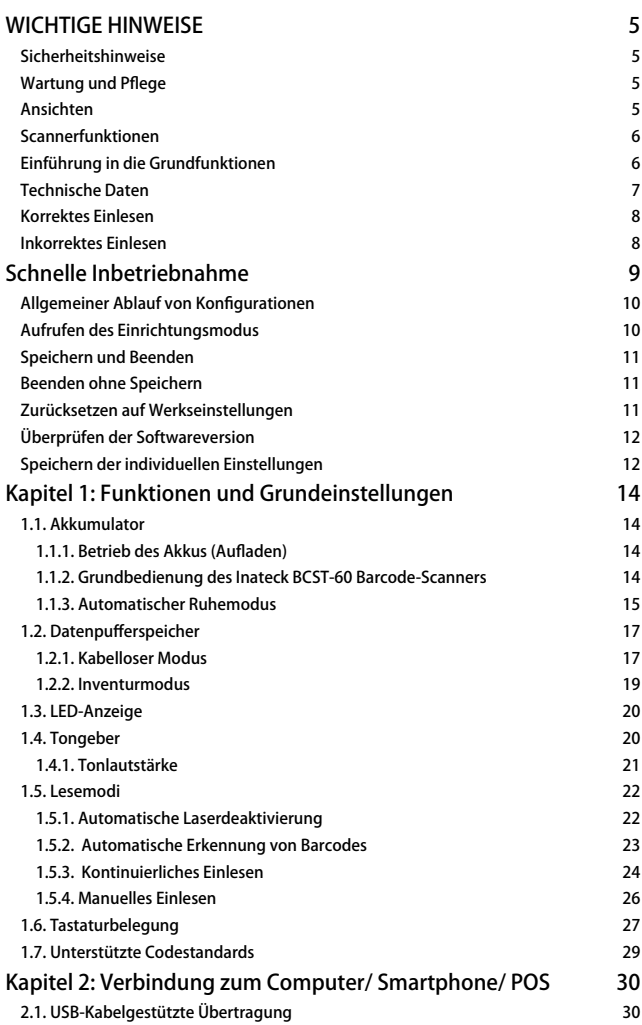

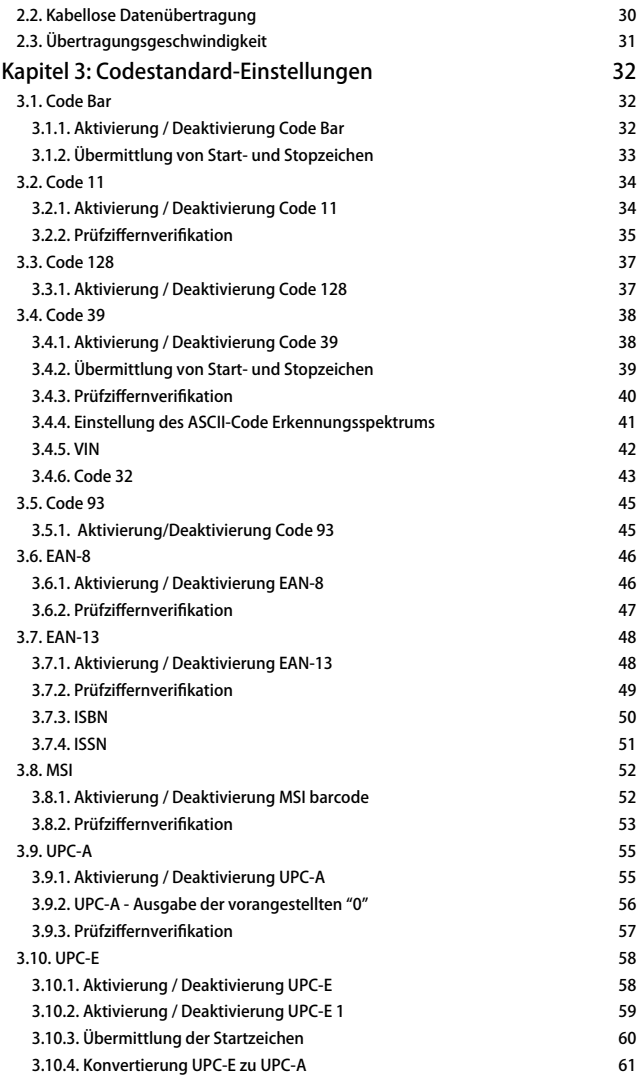

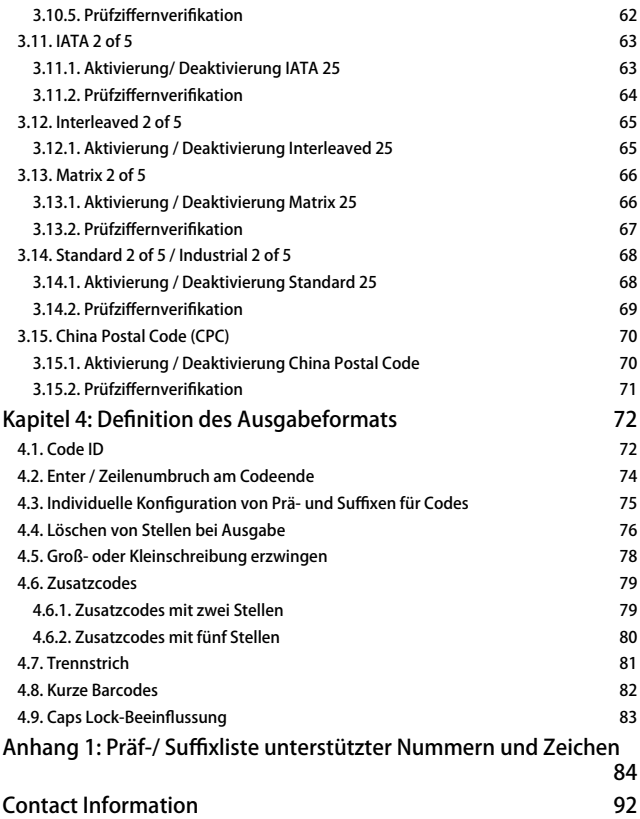

### <span id="page-4-0"></span>WICHTIGE HINWEISE

#### Sicherheitshinweise

- \* Den Scanner BITTE NICHT auseinanderbauen oder mit Fremdkörpern im Inneren versehen, um Kurzschlüsse und Leiterschäden zu vermeiden.
- \* Scanner und Batterie NICHT entflammbaren Quellen aussetzen.

#### Wartung und Pflege

- \* Staub und Schmutz kann mit einem sauberen, feuchten Wischtuch von der Oberfläche des Scanners entfernt werden.
- \* Wenn der Scanner über einen längeren Zeitraum nicht verwendet wird, sollte Netzschalter auf "off" stellen.
- \* Bei abnormalem Verhalten des Scanners wird empfohlen, das Phänomen zu notieren und umgehend Kontakt mit der technischen Unterstützung aufzunehmen.

### Übersicht über den Inateck BCST-60 Barcode-Scanner

Ansichten

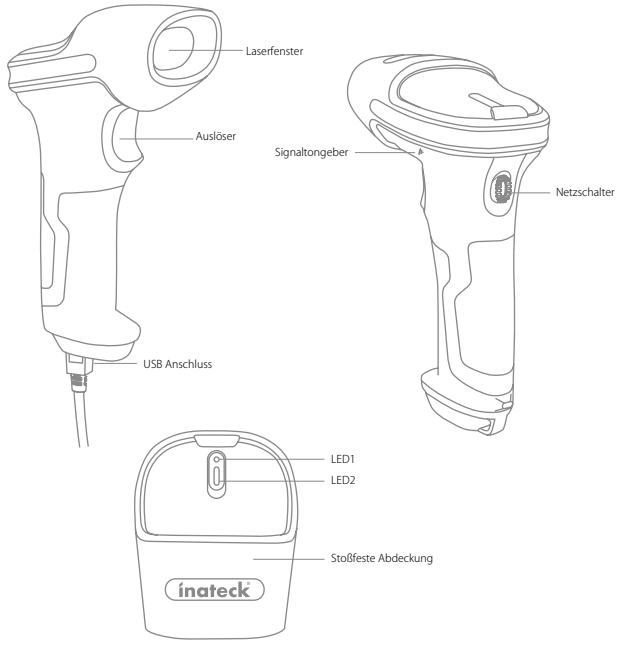

#### <span id="page-5-0"></span>Scannerfunktionen

- \* Unterstützt vier Lesemodi, u.a. Automatische Laserdeaktivierung, automatische Barcode-Erkennung, kontinuierliches Einlesen und manuelles Einlesen.
- \* Sechs Tastaturbelegungen: US-Tastatur, Deutsche Tastatur, Französische Tastatur, Spanische Tastatur, Italienische Tastatur, UK-Tastatur.
- \* Die Lautstärke des Tongebers kann mittels Konfigurationscodes eingestellt werden.
- \* Akustische und visuelle Rückmeldung werden über Tongeber und LED gegeben.
- \* Prä- und Suffixe mit bis zu 32 Stellen können individuell eingerichtet werden.
- \* Löschung von bis zu 99 Stellen am Anfang oder Ende des Barcodes bei Ausgabe kann aktiviert werden.
- \* Kapazität des Zwischenspeichers beträgt 256 KB, so dass bis zu 5000 eingelesene Barcodes gespeichert werden können, im Falle einer Unterbrechung der kabellosen Verbindung mit 2,4 GHz.
- \* Einstellung von Lesemodus, Strichcodestandards und Übermittlungsformat über die entsprechenden Konfigurationsbarcodes möglich.
- \* Hervorragende Leistung bezüglich des unterstützten Codespektrums und der extrem schnellen Lesegeschwindigkeit.
- \* Stoß- und sturzfeste Konstruktion.
- \* Ergonomisch optimierter Aufbau, extrem komfortable Bedienung.
- \* Auslöser kann bis zu eine Million Mal bedient werden.
- \* Signalreichweite von bis zu 35 Metern.
- \* Integrierter Li-Ion-Akku mit einer hohen Kapazität von 2600 mAh.
- \* Eindrucksvoll energiesparend, für eine sehr lange Betriebsdauer mit einer Ladung.

#### Einführung in die Grundfunktionen

- \* Stellen Sie den Netzschalter auf "on", um den Scanner einzuschalten; Mit dem Zurückstellen des Schalters auf "off" wird der Scanner vollständig ausgeschalten, ohne jeglichen Energieverbrauch.
- \* Betätigen des Abzugs für das Einlesen von Barcodes.

#### <span id="page-6-0"></span>Technische Daten

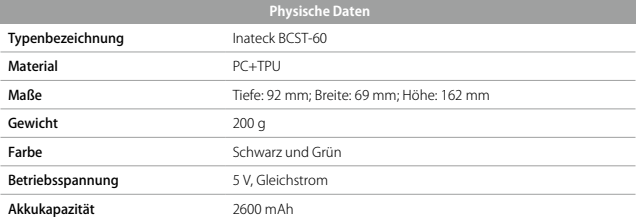

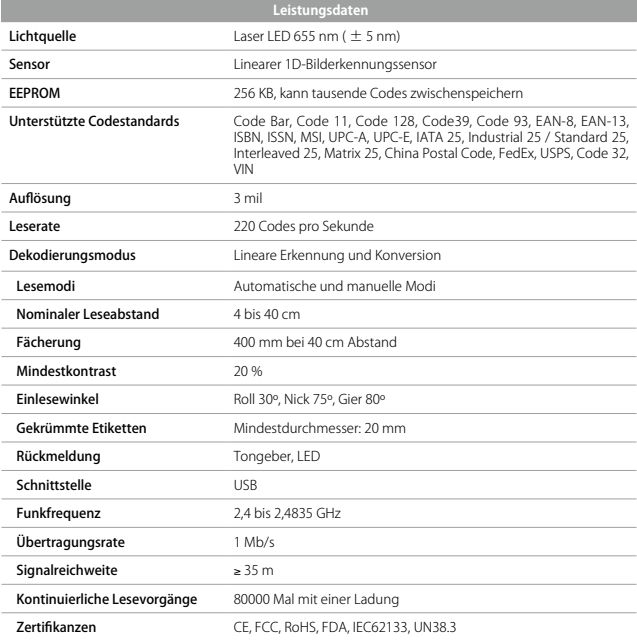

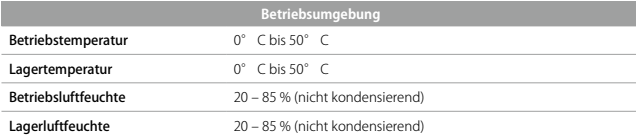

<span id="page-7-0"></span>Korrektes Einlesen

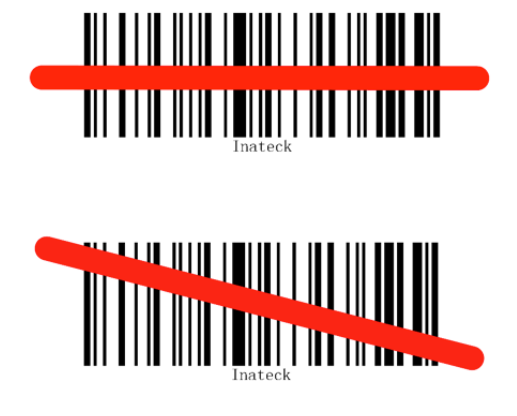

Inkorrektes Einlesen

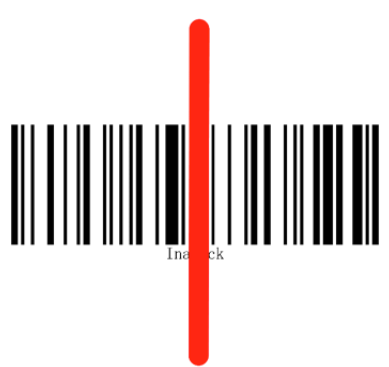

## <span id="page-8-0"></span>Schnelle Inbetriebnahme

Die Einrichtung des Inateck BCST-60 Barcode-Scanners kann über das Einlesen der Konfigurationsbarcodes erfolgen, welche in dieser Betriebsanleitung verfügbar sind. Dieser Abschnitt erläutert die grundlegenden Arbeitsschritte für eine Konfiguration des Inateck BCST-60 unter Nutzung der Konfigurationscodes. Die Veranschaulichung erfolgt mit unteren Beispielschritten.

#### Schritt 1: Einschalten des Inateck BCST-60.

Stellen Sie den Netzschalter auf "on", um den Scanner einzuschalten. Mit Betätigung des Abzugs (Scanknopf) erscheint ein roter Laserstrich.

#### Schritt 2: Beginn der Einrichtung.

Lesen Sie "Beginn der Einrichtung", der Scanner gibt mittels eines Terzklangs des Tongebers und einer blau leuchtenden LED2 Rückmeldung.

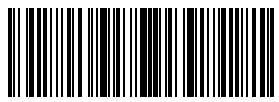

Beginn der Einrichtung

#### Schritt 3: Einlesen eines Konfigurationscodes.

Ändern Sie nun die Einstellungen, indem Sie den oder die gewünschten Konfigurationscodes in beliebiger Reihenfolge einlesen (z.B.: "Aktivierung Code Bar"). Der Inateck BCST-60 Barcode-Scanner gibt Rückmeldung mit zwei Pfeiftönen (Niedriger zu hoher Ton) und einer wiederum blau aufleuchtenden LED2.

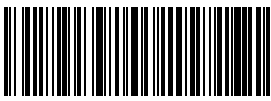

Aktivierung Code Bar

#### Schritt 4: Beendigung des Konfigurationsmodus.

Lesen Sie "Speichern und Beenden", um die Konfiguration abzuschließen und zu speichern. Der Scanner gibt mittels eines Terzklangs des Tongebers und einer erlöschenden LED2 Rückmeldung.

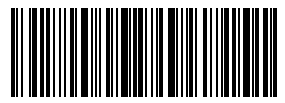

Speichern und Beenden

Bitte beachten: Der Inateck BCST-60 Barcode-Scanner gibt bei Lese- und Konfigurationsfehlern einen langen Pfeifton von sich, zum Beispiel, wenn im Konfigurationsmodus Barcodes eingelesen werden, die keine Konfigurationscodes sind. Einrichtungsfehler können korrigiert oder übersprungen werden, indem man einfach "Beenden ohne Speichern

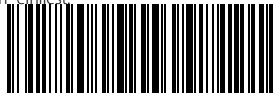

Beenden ohne Speichern

<sup>9</sup>

#### <span id="page-9-0"></span>Allgemeiner Ablauf von Konfigurationen

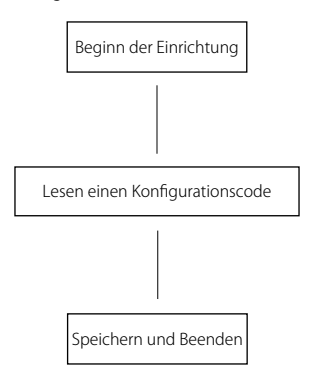

#### Aufrufen des Einrichtungsmodus

Der Barcode "Beginn der Einrichtung" wird in diesem und den folgenden Kapiteln immer wieder aufgeführt. Der Scanner BCST-60 geht in den Einrichtungsmodus über, sobald dieser Code erfolgreich eingelesen wird.

Wenn der Code erfolgreich eingelesen wird, erfolgt eine akustische Rückmeldung mittels eines Terzklangs, die LED2 leuchtet blau auf.

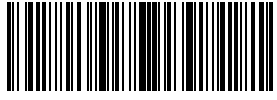

Enter setup

Die folgenden Hinweise erläutern weitere Steuerungsmöglichkeiten des BCST-60- Scanners.

#### <span id="page-10-0"></span>Speichern und Beenden

Der Barcode "Speichern und Beenden" wird in diesem und den folgenden Kapiteln immer wieder aufgeführt. Der Scanner BCST-60 speichert die vorgenommenen Einstellungen und beendet den Einrichtungsmodus, sobald dieser Code erfolgreich eingelesen wird.

Wenn der Code erfolgreich eingelesen wird, erfolgt eine akustische Rückmeldung mittels eines Terzklangs, die LED2 leuchtet blau auf.

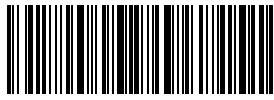

Speichern und Beenden

#### Beenden ohne Speichern

Es wird empfohlen, den Code "Beenden ohne Speichern" einzulesen, wenn ein Fehler während der Einrichtung aufgetreten ist. Wenn der Code erfolgreich eingelesen wird, erfolgt eine akustische Rückmeldung mittels eines Terzklangs, die LED2 leuchtet blau auf, gleich wie beim Einlesen des Codes "Speichern und Beenden".

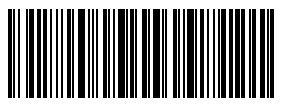

Beenden ohne Speichern

#### Zurücksetzen auf Werkseinstellungen

Der Barcode "Zurücksetzen auf Werkseinstellungen" ist ein spezieller Code, auf dessen erfolgreiches Einlesen der Inateck BCST-60 mit einem kurzen hohen Ton reagiert. Nach dem Einlesen setzt sich der Scanner auf die Werkseinstellungen zurück, ein gesondertes Einlesen des Codes "Speichern und Beenden" ist nicht notwendig.

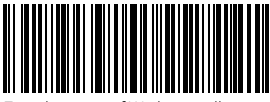

Zurücksetzen auf Werkseinstellungen

Der obige Code kann in folgenden Situationen verwendet werden:

- 1. Der Scanner funktioniert nicht, zum Beispiel können keine Barcodes ausgelesen werden.
- 2. Sie haben die vorgenommenen Einstellungen vergessen und möchten nicht, dass der zukünftige Betrieb von "falschen" Einstellungen beeinträchtigt wird.
- 3. Eine Funktion soll eingerichtet werden, die nicht zu den üblichen Einstellungen gehört, und Sie möchten den Scanner neu einrichten.

Bitte beachten: Die meisten Funktionen haben eine Werkseinstellung. Der Werkszustand ist mit einem "\*"-Zeichen in den Anleitungen markiert.

#### <span id="page-11-0"></span>Überprüfen der Softwareversion

Wenn Sie die Softwareversion des Inateck BCST-60 überprüfen möchten, sollten Sie die Codes "Beginn der Einrichtung" und "Überprüfen der Softwareversion" einlesen:

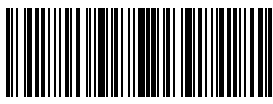

Beginn der Einrichtung

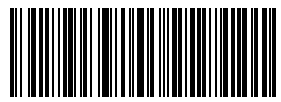

Überprüfen der Softwareversion

Die Softwareversion wird normalerweise im Einrichtungsmodus überprüft, so dass zur Beendigung des Modus der Code "Beenden ohne Speichern" gelesen werden sollte.

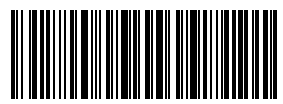

Beenden ohne Speichern

#### Speichern der individuellen Einstellungen

1. Sie können die Werkseinstellungen modifizieren und Funktionen einstellen, die für den grundsätzlichen Betrieb des Inateck BCST-60 in Ihrer Arbeitsumgebung notwendig sind und nicht verloren gehen sollen. Sie müssen hierfür 'Beginn der Einrichtung' → den oder die gewünschten Funktionscodes (z. B.: Ausgabe Code ID)' → 'Speichern der individuellen Einstellungen' → 'Speichern und Beenden' nacheinander einlesen, um die gewünschten Funktionen permanent zu speichern.

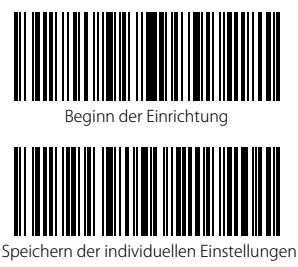

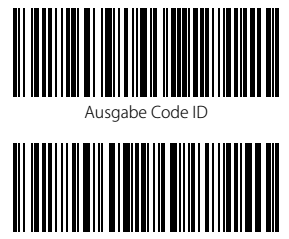

2. Wenn Sie die persönlichen Einstellungen nach einem Zurücksetzen des Scanners wiederherstellen möchten, lesen Sie einfach 'Beginn der Einrichtung' → 'Wiederherstellen der individuellen Einstellungen' → 'Speichern und Beenden' nacheinander ein, damit die permanente Speicherung wiederhergestellt wird.

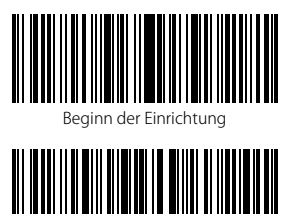

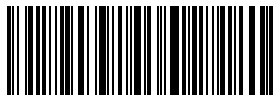

Beginn der Einrichtung Wiederherstellen der individuellen Einstellungen

## <span id="page-13-0"></span>Kapitel 1: Funktionen und Grundeinstellungen

In diesem Kapitel werden Funktion und Grundbetrieb des Scanners vorgestellt.

#### 1.1. Akkumulator

Der Scanner wird über eine wiederaufladbare Li-Ion-Batterie mit 2600 mAh Kapazität versorgt. Mit dieser hohen Kapazität kann der Scanner 150 Stunden ohne Unterbrechung arbeiten, was ca. 180.000 Lesevorgängen entspricht (Ein Code 128 alle drei Sekunden).

Die notwendige Ladespannung beträgt 5 V, mit einem Ladestrom bis zu 500 mA. Ein Steuerchip zur Stromflussbegrenzung ist im Gerät integriert, um vor Fehlströmen zu schützen und einen stabilen Ladestrom von 500 mA zu gewährleisten. So können Sie jede USB-Stromquelle nutzen, solange die Ladespannung 5 V beträgt, zum Beispiel mit ein Smartphone-Ladenetzteil oder ein Standard-USB-Ausgang am Rechner.

#### 1.1.1. Betrieb des Akkus (Aufladen)

Stecken Sie das USB-Kabel an die Buchse in der Unterseite des Scanners zum Laden. Die rote LED1 leuchtet während des Ladevorgangs permanent und erlischt, wenn der Akku voll aufgeladen ist.

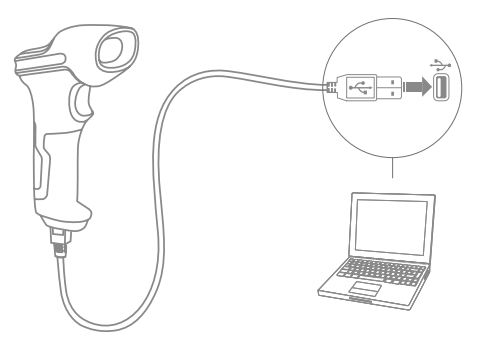

#### 1.1.2. Grundbedienung des Inateck BCST-60 Barcode-Scanners

#### Einschalten des Scanners

Stellen Sie den Netzschalter auf "on", um den Scanner einzuschalten.

#### Bitte beachten:

Der Scanner ist mit einem effektiven Algorithmus zwecks Energieverwaltung ausgestattet, um im Standby den Verbrauch auf ein Minimum zu reduzieren. Bitte schalten Sie den Scanner zum Zweck einer besseren Nutzererfahrung bei kurzen Betriebsintervallen nicht immer wieder aus und ein. Weitere Informationen entnehmen Sie bitte dem Kapitel 1.1.3.

#### Barcodes lesen

Betätigen Sie den Abzug (Scanknopf), damit der Inateck BCST-60 den Laserstreifen aktiviert.

#### Ausschalten des Scanners

Stellen Sie den Netzschalter auf "off", um den Scanner auszuschalten.

#### <span id="page-14-0"></span>1.1.3. Automatischer Ruhemodus

Um Energie zu sparen, kann die Zeit der Inaktivität eingestellt werden, nach welcher der Scanner automatisch in den Ruhemodus geht. Laut Werkseinstellungen beträgt dieses Intervall drei Minuten.

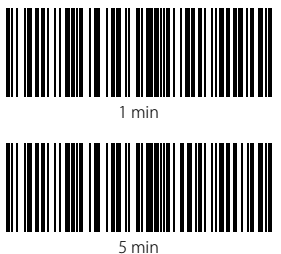

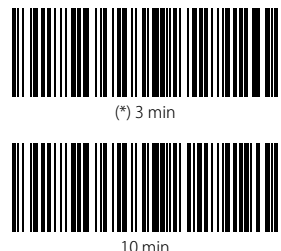

Beispiel zum Einstellen des Ruhemodus auf Aktivierung nach fünf Minuten Inaktivität:

1. Lesen "Beginn der Einrichtung";

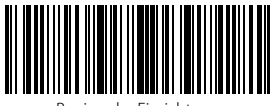

Beginn der Einrichtung

2. Lesen "Aktivierung Automatischer Ruhemodus";

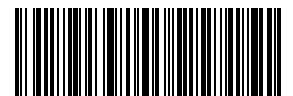

Aktivierung Automatischer Ruhemodus

3. Lesen des Codes "5 min";

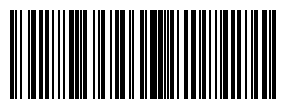

5 min

4. Lesen "Speichern und Beenden".

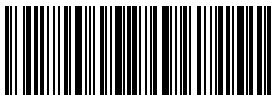

**Bitte beachten:** Für den permanenten Betrieb des Scanners ohne Ruhemodus, lesen Sie<br>"Deaktivierung Automatischer Ruhemodus" anstatt der Codes in Schritt 2 und 3.

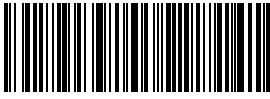

Deaktivierung automatischer Ruhemodus

#### <span id="page-16-0"></span>1.2. Datenpufferspeicher

Während der 2,4 GHz Verbindung (Kabelloser Modus) nutzt der Inateck BCST-60 Scanner den internen 256 KB Pufferspeicher, und die eingelesenen Datensätze einzeln zwischen zu speichern und einen nach dem anderen über die 2,4 GHz Verbindung an den Arbeitsrechner zu übermitteln. Der Datenpuffer kann mit 256 KB Speicher bis zu 5000 Barcodes des Code 128 Standards in der Zwischenablage speichern.

#### 1.2.1. Kabelloser Modus

Beim erfolgreichen Lesen eines Barcodes reagiert der Scanner mit einem kurzen hohen Ton, während die LED kurz grün aufleuchtet. Doch kann es sein, dass das Stammgerät die Daten nicht sofort empfangen kann, wenn der Scanner sich außerhalb der Funkreichweite des 2,4-GHz USB-Adapters befindet. In diesem Fall ertönt ein hoher Ton und die LED leuchtet kurz blau, wenn ein Code erfolgreich gelesen wird.

Aufgrund des 256 KB Zwischenspeichers kann der Scanner den Verbindungsstatus übergehen und weiterhin eingelesene Daten zwischenspeichern, bis der Pufferspeicher voll ist. Wenn der Speicher voll ist, gibt der Scanner eine Rückmeldung mit einem langen hohen Ton, um den Nutzer daran zu erinnern, dass keine weiteren Codes gespeichert werden können und der Scanner umgehend in den Funkbereich des USB-Adapters verbracht werden sollte. Um die zwischengespeicherten Daten innerhalb des Funkbereichs zu übertragen, muss der Scanknopf zweimal schnell hintereinander betätigt werden (Doppelklick), da keine automatische Übertragung der Pufferdaten erfolgt. Die Daten werden vollständig an das Stammgerät übertragen und der Speicherplatz wieder freigegeben. Wenn Sie eine automatische Übertragung bei Verbindungsaufbau erzwingen möchten, können Sie folgende Codes einlesen: Beginn der Einrichtung' → 'Aktivierung automatische Übertragung' → 'Speichern und Beenden'.

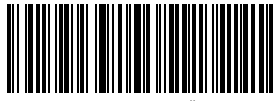

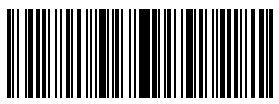

Beginn der Einrichtung

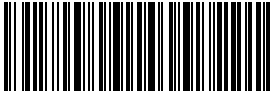

Beenden ohne Speichern

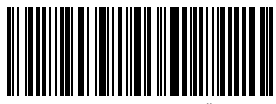

Aktivierung automatische Übertragung (\*) Deaktivierung automatische Übertragung

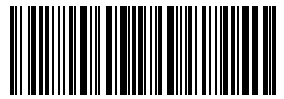

Sie können außerdem die Löschung des Pufferspeichers beim Einschalten des Scanners aktivieren, indem Sie folgende Codes einlesen: 'Beginn der Einrichtung' → 'Aktivierung Löschung des Pufferspeichers bei Einschalten' → 'Speichern und Beenden'.

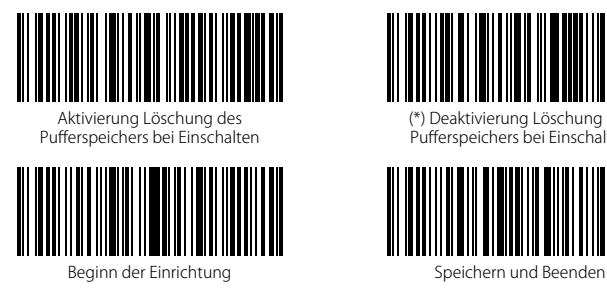

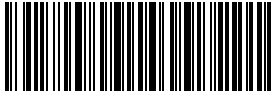

Beenden ohne Speichern

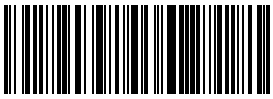

(\*) Deaktivierung Löschung des Pufferspeichers bei Einschalten

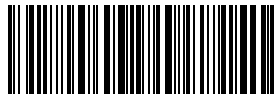

#### <span id="page-18-0"></span>1.2.2. Inventurmodus

Wenn Sie die Daten im Pufferspeicher für mehrere Übertragungen an mehrere Ziele behalten möchten, können Sie den Inventurmodus verwenden. Im Inventurmodus merkt sich der Inateck BCST-60 die Anzahl der eingelesenen Barcodes automatisch. Sie können den Inventurmodus verwenden, um die gescannten Codes im Speicher zu behalten, zum Zweck einer Übertragung von Codechargen. Zeitpunkt und Ort der Übertragung unterliegen hierbei keiner Beschränkung. Natürlich kann der Zwischenspeicher manuell nach Belieben freigegeben werden, nachdem die Codes übertragen wurden. Details zum Inventurmodus finden Sie in folgenden Abschnitten.

#### Bitte beachten:

- 1. Die folgenden fünf Funktionen können ohne das Scannen der Codes "Beginn der Einrichtung" oder "Speichern und Beenden" verwendet werden.
- 2. Die folgenden fünf Funktionen können unter allen Betriebsmodi im Abschnitt 1.5. verwendet werden.
- 1) Lesen Sie folgenden Code für den Inventurmodus

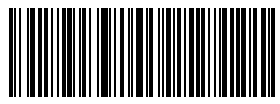

Start des Inventurmodus

2) Lesen Sie folgenden Code zum Übertragen der Pufferdaten (nur im Inventurmodus).

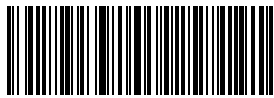

Übertragung der Daten (nur im Inventurmodus)

3) Lesen Sie folgenden Code, um die Anzahl der gescannten Codes zu übertragen (nur im Inventurmodus).

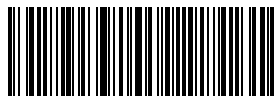

Übertragung der Codeanzahl (nur im Inventurmodus)

4) Lesen Sie folgenden Code, um den Pufferspeicher zu löschen (nur im Inventurmodus).

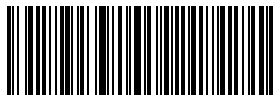

Pufferspeicher löschen (nur im Inventurmodus)

<span id="page-19-0"></span>5) Lesen Sie folgenden Code, um zum Standardmodus zurückzukehren.

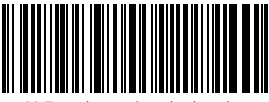

(\*) Zurück zum Standardmodus

#### 1.3. LED-Anzeige

Die LED-Anzeigen des Inateck BCST-60 sind eine Hilfestellung zum schnellen Erkennen des Betriebsstatus des Inateck BCST-60.

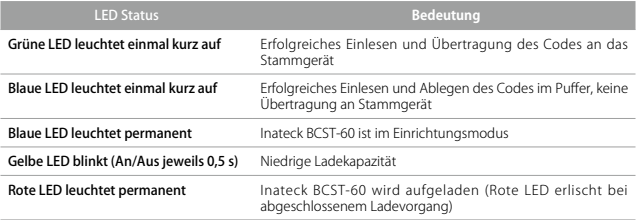

#### 1.4. Tongeber

Der im Inateck BCST-60 integrierte Tongeber dient als akustische Rückmeldung für den Betriebsstatus.

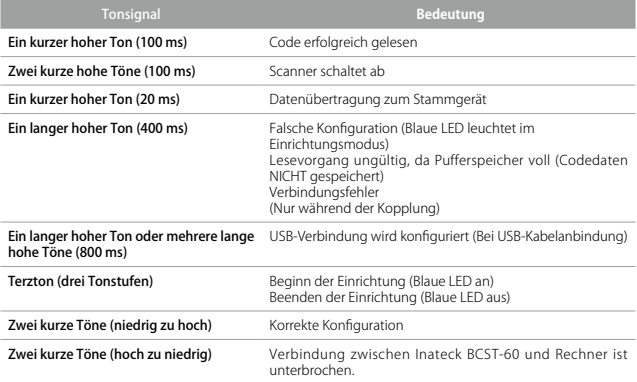

<span id="page-20-0"></span>1.4.1. Tonlautstärke

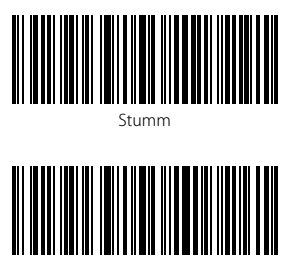

(\*) Mittel

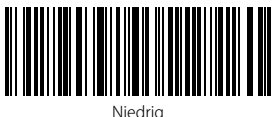

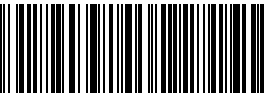

Hoch

Beispiel: Schritt zum Einstellen niedriger Tonlautstärke:

1. Lesen "Beginn der Einrichtung";

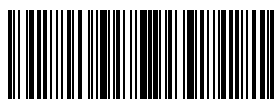

Beginn der Einrichtung

2. Lesen des Codes "Niedrig";

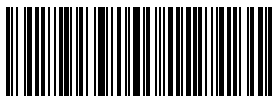

Niedrig

3. Lesen "Speichern und Beenden".

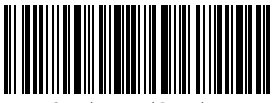

#### <span id="page-21-0"></span>1.5. Lesemodi

Vom Inateck BCST-60 Scanner werden vier Betriebsmodi unterstützt:

#### 1.5.1. Automatische Laserdeaktivierung

In den Grundeinstellungen des Scanners wird der Laser nach einer kurzen Weile automatisch deaktiviert. Wenn Sie den Scanknopf betätigen, erscheint ein Laserstreifen zum Scannen von Codes. Wenn kein Code eingelesen wird, schaltet sich der Laser nach der eingestellten Karenzzeit von selbst ab. Die voreingestellte Karenz beträgt hierbei zwei Sekunden und kann auf eine Sekunde, zwei, drei und fünf Sekunden eingestellt werden. Außerdem geht der Laser in den Grundeinstellungen sofort aus, wenn ein Code erfolgreich gescannt wurde.

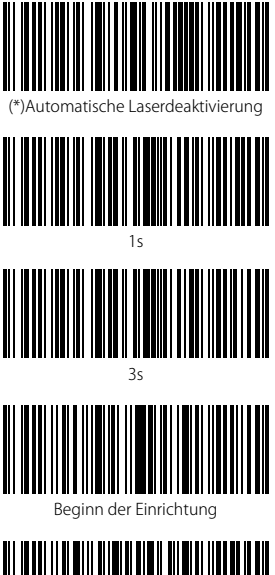

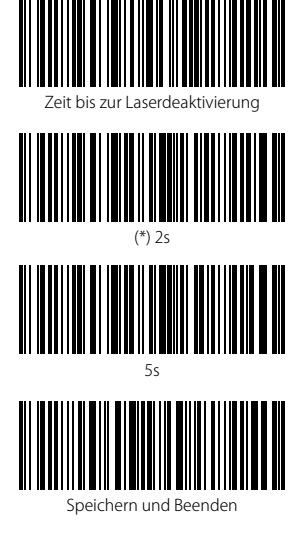

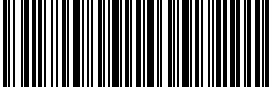

Beenden ohne Speichern

Beispiel: Um den Modus auf automatische Laserabschaltung zu setzen und die Karenz auf eine Sekunde festzulegen, müssen folgende Schritte befolgt werden:

- 1. Lesen "Beginn der Einrichtung";
- 2. Lesen "Automatische Laserdeaktivierung":
- 3. Lesen des Codes "Zeit bis zur Laserdeaktivierung";
- 4. Lesen des Codes "1s";
- 5. Lesen "Speichern und Beenden".

#### <span id="page-22-0"></span>1.5.2. Automatische Erkennung von Barcodes

Unter diesem Modus muss der Abzug zum Scannen nicht betätigt werden. Wenn ein Blatt oder Etikett mit einem Barcode vor den Scanner gehalten oder bewegt wird, reicht dies völlig aus, um den Laserstrich zu aktivieren. Der Inateck BCST-60 ist dann bereit zum Lesen von Codes. Der Laser wird unter folgenden Bedingungen wieder deaktiviert, bis wieder eine Kontraständerung erfolgt:

\* Ein Code wird erfolgreich eingelesen;

\* Die Aktivierungskarenz ist erreicht (Voreinstellung auf zwei Sekunden, wie bei der automatischen Laserdeaktivierung).

Außerdem können Sie den Scanabstand konfigurieren, die Voreinstellung ist auf einen weiten Abstand.

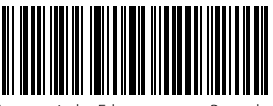

Automatische Erkennung von Barcodes

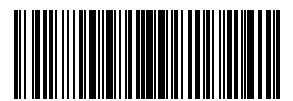

Kurzer Abstand

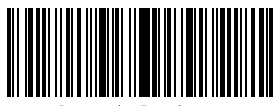

Beginn der Einrichtung

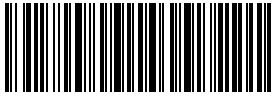

Beenden ohne Speichern

Zum Beispiel kann der Scanner mit folgenden Schritten auf einen "Kurzen Abstand" eingestellt werden:

- 1. Lesen "Beginn der Einrichtung";
- 2. Lesen "Automatische Erkennung von Barcodes";
- 3. Lesen "Einstellung des Erkennungsabstands";
- 4. Lesen des Codes "Kurzer Abstand":
- 5. Lesen "Speichern und Beenden".

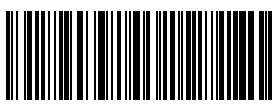

Einstellung des Erkennungsabstands

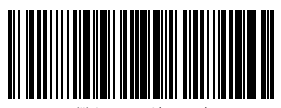

(\*) Langer Abstand

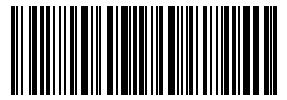

#### <span id="page-23-0"></span>1.5.3. Kontinuierliches Einlesen

Der Abzug muss in diesem Modus nicht betätigt werden, da der Laser aktiviert ist und der Scanner automatisch in den Scanmodus übergeht.

Der Laser geht erst für eine gewisse Zeit aus, wenn ein Code erfolgreich eingelesen wurde. Danach erfolgt eine kurze Wartezeit, in der der Laser pausiert, bis der kontinuierliche Scanmodus wieder aktiviert wird. In den Werkseinstellungen ist die Wartezeit auf zwei Sekunden festgelegt, doch kann individuell auf 400 ms, 800 ms, eine Sekunde, zwei, drei, fünf, zehn und 15 Sekunden geändert werden.

Der Laser wird nach der eingestellten Wartezeit wieder aktiviert und schaltet sich erst dann wieder kurz laut Einstellungen ab, wenn wiederum ein Code erfolgreich eingelesen wird.

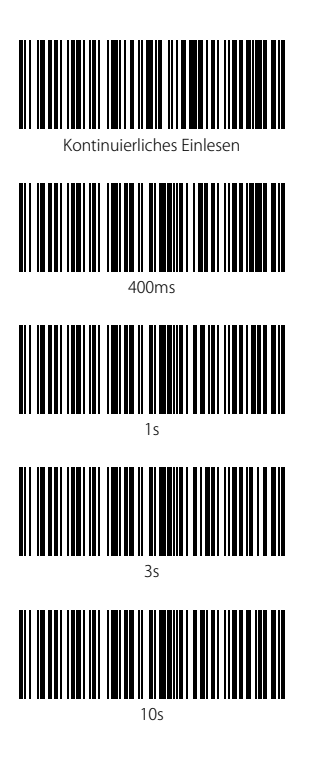

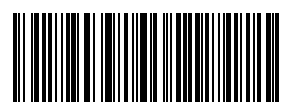

Einstellung der Wartezeit zwischen Scans

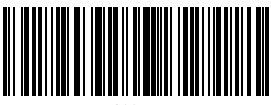

800ms

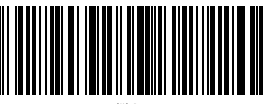

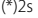

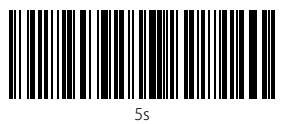

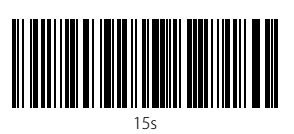

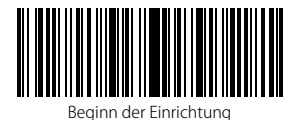

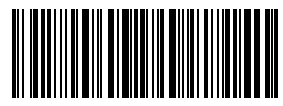

Speichern und Beenden

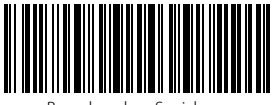

Beenden ohne Speichern

Als Beispiel kann der kontinuierliche Lesemodus und das Warteintervall auf eine Sekunde wie folgt eingestellt werden:

- 1. Lesen "Beginn der Einrichtung";
- 2. Lesen "Kontinuierliches Einlesen";
- 3. Lesen "Einstellung der Wartezeit zwischen Scans";
- 4. Lesen des obigen Codes "1 s";
- 5. Lesen "Speichern und Beenden".

#### <span id="page-25-0"></span>1.5.4. Manuelles Einlesen

Im manuellen Modus leuchtet der Laserstrich des Inateck BCST-60 Scanners, wenn Sie den Scanknopf gedrückt halten. Der Laser wird unter folgenden Bedingungen wieder deaktiviert:

- \* Erfolgreiches Einlesen eines Barcodes;
- \* Loslassen des Scanknopfs;

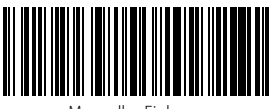

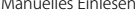

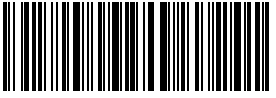

Speichern und Beenden

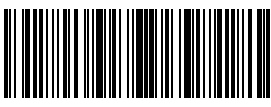

Manuelles Einlesen Beginn der Einrichtung

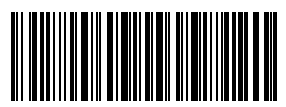

Beenden ohne Speichern

Zum Beispiel können Sie das manuelle Einlesen wie folgt aktivieren:

- 1. Lesen "Beginn der Einrichtung";
- 2. Lesen des Codes "Manuelles Einlesen";
- 3. Lesen "Speichern und Beenden".

#### <span id="page-26-0"></span>1.6. Tastaturbelegung

Der Inateck BCST-60 ist kompatibel mit Windows, Android und MacOS. In den Grundeinstellungen ist die Kompatibilität mit Windows/ Android voreingestellt. Sie können mittels der folgenden Codes in den jeweilig gewünschten Modus wechseln.

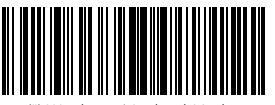

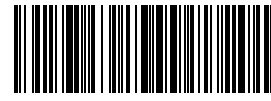

(\*) Windows-/ Android-Modus Mac OS Modus

Um den BCST-60 mit Mac OS Geräten zu verwenden, führen Sie bitte folgende Schritte aus:

- 1) Scan "Beginn der Einrichtung";
- 2) Scan "Mac OS Modus";
- 3) Scan "Speichern und Beenden".

Inateck BCST-60 unterstützt sechs Tastaturbelegungen: US-Tastatur, Deutsche Tastatur, Französische Tastatur, Spanische Tastatur, Italienische Tastatur und UK-Tastatur, wobei die US-Tastatur als Werkseinstellung aktiviert ist. Es wird empfohlen, die Tastaturbelegung des Scanners so einzustellen, dass sie mit der real verwendeten Eingabemethode des

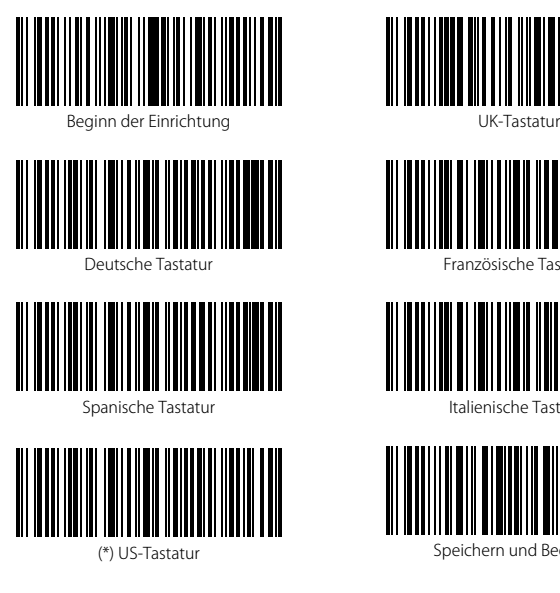

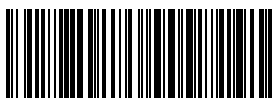

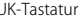

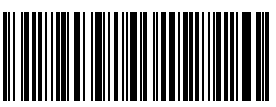

Französische Tastatur

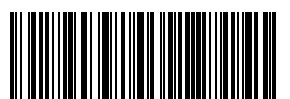

Italienische Tastatur

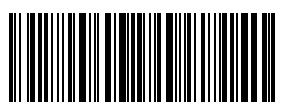

Stammgeräts korrespondiert, anhand der folgenden Konfigurationscodes:

Als Beispiel kann die Tastaturbelegung auf "Deutsche Tastatur" wie folgt geschehen:

- 1. Lesen "Beginn der Einrichtung";
- 2. Lesen des Codes "Deutsche Tastatur";
- 3. Lesen "Speichern und Beenden" zum Abschluss.

**Bitte beachten:** Die Tastaturbelegung des Inateck BCST-60 sollte die gleiche wie die der<br>Eingabemethode des Rechners sein, um alle Zeichen der Codes korrekt wiederzugeben.

#### <span id="page-28-0"></span>1.7. Unterstützte Codestandards

Alle gängigen 1D-Codestandards werden vom Inateck BCST-60 Scanner unterstützt. Die<br>Standards können folgender Tabelle entnommen werden:

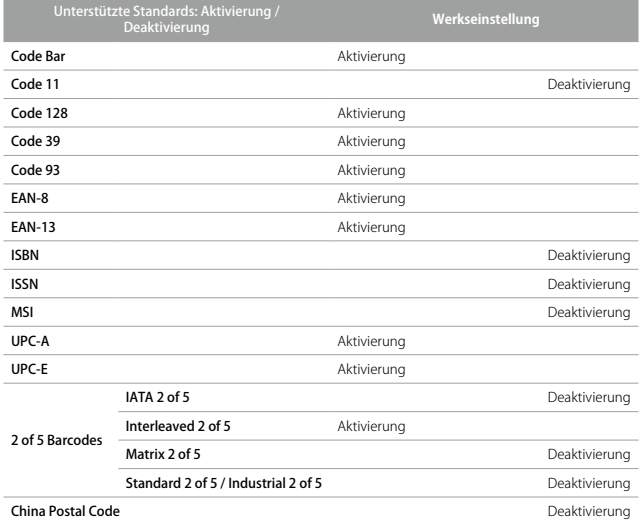

## <span id="page-29-0"></span>Kapitel 2: Verbindung zum Computer/ Smartphone/ POS

#### 2.1. USB-Kabelgestützte Übertragung

Gemäß den USB-HID-Normen gewährleistet der Inateck BCST-60 eine fast verzögerungsfreie Datenübertragung bei USB-Kabelanbindung. Bei Anbindung über das USB-Kabel wird die kabelgebundene Datenübertragung priorisiert.

#### 2.2. Kabellose Datenübertragung

Der Inateck BCST-60 unterstützt eine kabellose Datenübertragung bei 2,4 GHz, doch nur bei einer Kopplung mit einem USB-Adapter. Da die Kopplung zu einem Dongle bereits ab Werk erfolgt, müssen Sie den USB-Dongle nur noch an einen freien USB 2.0 oder USB 3.0 Anschluss anstecken, so dass der Scanner umgehend Codes auslesen kann, sofern ein aktives Texteingabefeld auf dem Rechner geöffnet ist. Als zusätzlicher Bonus können mehrere Inateck BCST-60 simultan mit einem USB-Adapter gekoppelt werden, mittels folgender Kopplungscodes:

- 1) Lesen "Beginn der Finrichtung":
- 2) Lesen "Kopplung zum USB-Dongle".

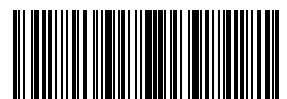

Beginn der Einrichtung

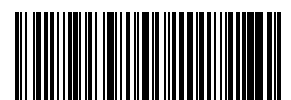

Kopplung zum USB-Dongle

Bitte beachten: Der Inateck BCST-60 beendet den Einrichtungsmodus nach einer erfolgreichen Kopplung automatisch. Bei einem Fehler während der Kopplung bleibt der Einrichtungsmodus aktiviert, so dass der obige Kopplungscode noch einmal eingelesen werden kann. Es kann während der Kopplung zu Einschränkungen bei anderen BCST-60-Scannern in Reichweite kommen, jedoch ohne Datenverlust. Außerdem wird nicht empfohlen, gleichzeitig mit mehreren Scannern Daten über einen USB-Dongle zu übertragen, um zu vermeiden, dass Daten vermischt ausgegeben werden oder verloren gehen. Eine Ausgabe hintereinander stellt jedoch kein Problem dar.

#### <span id="page-30-0"></span>2.3. Übertragungsgeschwindigkeit

Der Scanner arbeitet in den Grundeinstellungen mit hoher Übertragungsgrschwindigkeit und einem Latenzintervall zwischen den Zeichen von 0 ms. Wenn Sie den Scanner mit Programmen verwenden, die nicht so schnell reagieren, wie zum Beispiel Excel auf Android oder Safari auf Mac OS, sollten die Latenzintervalle höher gestellt werden, um Datenverlust bei der Ausgabe zu vermeiden.

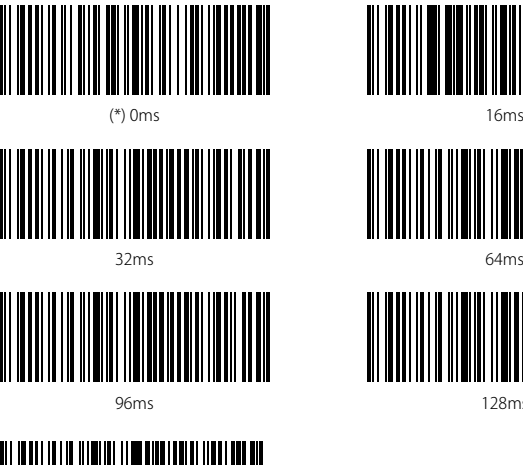

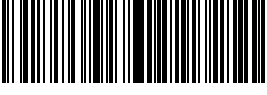

256ms

Beispieleinstellung zu einer Latenz von 16 ms

- 1. Scan "Beginn der Einrichtung";
- 2) Scan "16 ms"
- 3) Scan "Speichern und Beenden".

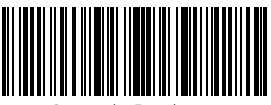

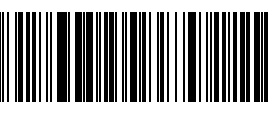

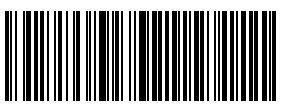

64ms

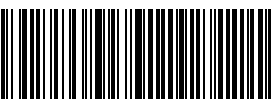

128ms

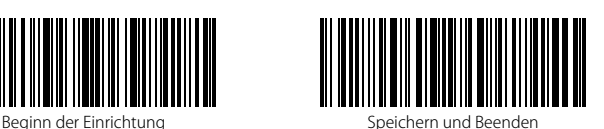

## <span id="page-31-0"></span>Kapitel 3: Codestandard-Einstellungen

#### 3.1. Code Bar

#### 3.1.1. Aktivierung / Deaktivierung Code Bar

Sie können den Standard Code Bar nach Wunsch aktivieren und deaktivieren. In den Grundeinstellungen ist der Code Bar beim BCST-60 aktiviert.

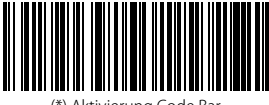

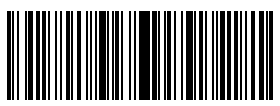

Beginn der Einrichtung

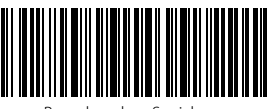

Beenden ohne Speichern

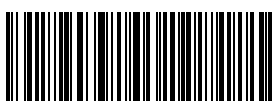

(\*) Aktivierung Code Bar Deaktivierung Code Bar

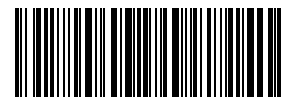

Speichern und Beenden

Bitte beachten: Wenn der Code "Deaktivierung Code Bar" eingelesen wird, kann der Scanner den Standard nicht mehr einlesen. Um den Standard wieder zu aktivieren, lesen Sie bitte den Code "Aktivierung Code Bar" zum zurücksetzen.

Zum Beispiel wird der Code Bar wie folgt aktiviert:

- 1. Lesen von "Beginn der Einrichtung";
- 2. Einlesen von "Aktivierung Code Bar";
- 3. Lesen von "Speichern und Beenden".

#### <span id="page-32-0"></span>3.1.2. Übermittlung von Start- und Stopzeichen

Entscheiden Sie, ob die Start- und Stopzeichen bei der Übertragung beim Scannen mit übermittelt werden sollen, indem Sie die entsprechenden Konfigurationscodes einlesen. Beim Code Bar ist die Start- und Stopzeichenübermittlung in den Werkseinstellungen aktiviert.

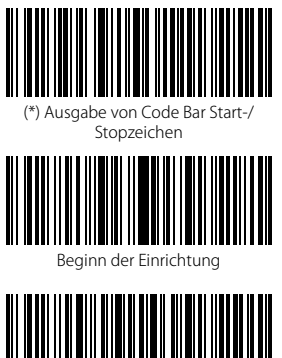

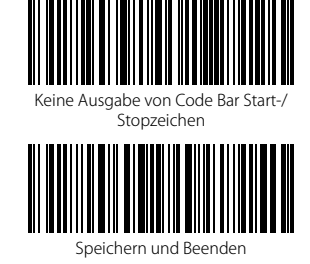

Beispiel: Die Deaktivierung der Start- und Stopzeichenübermittlung.

1. Lesen von "Beginn der Einrichtung";

Beenden ohne Speichern

- 2. Einlesen von "Aktivierung Code Bar" (Wenn noch deaktiviert, muss der Code Bar erst aktiviert werden);
- 3. Einlesen von "Keine Ausgabe von Code Bar Start-/Stopzeichen";
- 4. Lesen von "Speichern und Beenden".

#### <span id="page-33-0"></span>3.2. Code 11

#### 3.2.1. Aktivierung / Deaktivierung Code 11

Sie können den Standard Code 11 nach Wunsch aktivieren und deaktivieren. In den Grundeinstellungen ist der Code Bar beim BCST-60 deaktiviert.

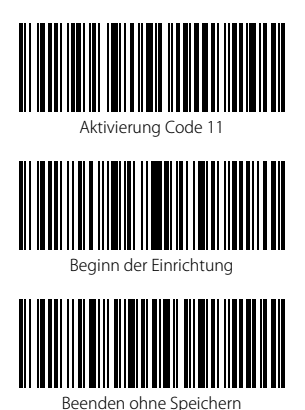

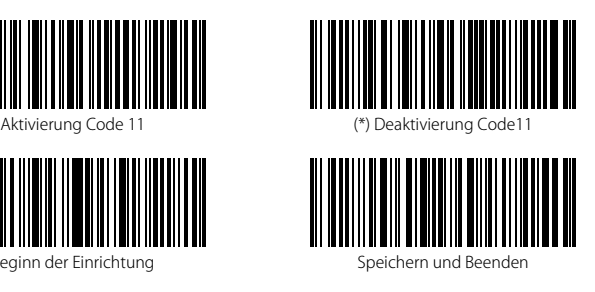

Bitte beachten: Wenn der Code "Deaktivierung Code 11" eingelesen wird, kann der Scanner den Standard nicht mehr einlesen. Um den Standard wieder zu aktivieren, lesen Sie bitte den Code "Aktivierung Code 11" zum zurücksetzen.

Zum Beispiel wird der Code 11 wie folgt aktiviert:

- 1. Lesen von "Beginn der Einrichtung";
- 2. Einlesen von "Aktivierung Code 11";
- 3. Lesen von "Speichern und Beenden".

#### <span id="page-34-0"></span>3.2.2. Prüfziffernverifikation

Die Prüfziffernausgabe wird in den Grundeinstellungen für den Code 11 nicht erzwungen. Die Prüfziffern sind in der Regel das letzte oder die beiden letzten Zeichen des Code 11, sofern diese vorhanden sind. Die Prüfziffern müssen einen bestimmten Wert ergeben, um zu verifizieren, ob die Codedaten korrekt sind oder nicht.

Aus diesem Grunde liest der Scanner alle Daten aus, ungeachtet der Korrektheit, wenn der Scanner auf "Code nicht verifizieren" grundeingestellt ist.

Wenn der Scanner auf "Mit einer Prüfziffer verifizieren" eingestellt ist, dann prüft der Scanner die Korrektheit des Code 11 anhand der letzten Prüfstelle. Ein Auslesen von Code 11 Daten ohne Prüfziffer oder zwei Prüfziffern ist in diesem Fall nicht möglich.

Wenn der Scanner auf "Mit zwei Prüfziffern verifizieren" eingestellt ist, dann prüft der Scanner die Korrektheit des Code 11 anhand der zwei letzten Prüfstellen. Ein Auslesen von Code 11 Daten ohne Prüfziffer oder nur einer Prüfziffern ist in diesem Fall nicht möglich.

Wenn der Scanner auf "Mit Prüfziffernausgabe verifizieren" eingestellt ist, dann prüft der Scanner die Korrektheit des Code 11 anhand der Prüfziffern, ob es nun eine Stelle oder zwei Stellen sind. Ein Auslesen von Code 11 Daten erfolgt dann, sobald die Überprüfung auf Korrektheit erfolgreich war, inklusive der einen oder zwei Prüfziffern. In den Grundeinstellungen werden die Prüfziffern vom Inateck BCST-60 ausgelesen.

Wenn der Scanner auf "Ohne Prüfziffernausgabe verifizieren" eingestellt wurde, dann werden die Prüfziffern nicht ausgegeben.

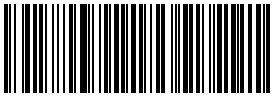

(\*) Code nicht verifizieren

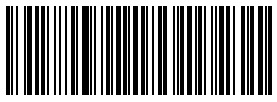

Mit zwei Prüfziffern verifizieren

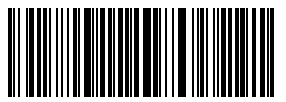

Ohne Prüfziffernausgabe verifizieren

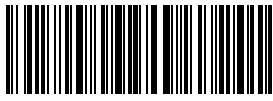

Speichern und Beenden

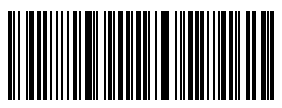

Mit einer Prüfziffer verifizieren

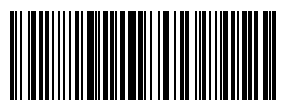

(\*) Mit Prüfziffernausgabe verifizieren

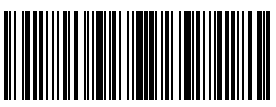

Beginn der Einrichtung

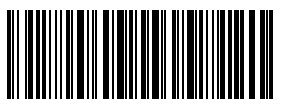

Beenden ohne Speichern

Zum Beispiel werden folgende Schritt vollzogen, wenn Sie den Code 11 mit zwei Prüfziffern verifizieren möchten:

- 
- 1) Lesen "Beginn der Einrichtung";<br>2) Einlesen von "Mit zwei Prüfziffern verifizieren";
- 3) Einlesen "Ohne Prüfziffernausgabe verifizieren";
- 4) Lesen "Speichern und Beenden".
## 3.3. Code 128

# 3.3.1. Aktivierung / Deaktivierung Code 128

Sie können den Standard Code 128 nach Wunsch aktivieren und deaktivieren. In den Grundeinstellungen ist der Code Bar beim BCST-60 aktiviert.

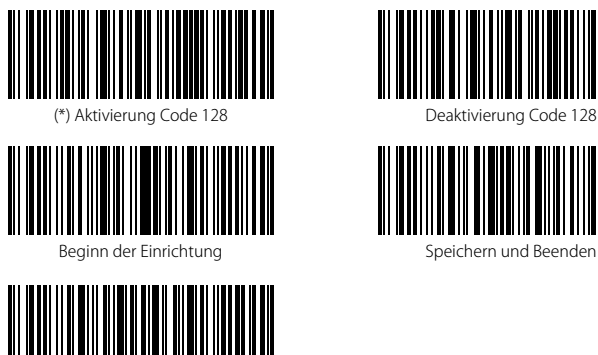

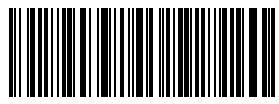

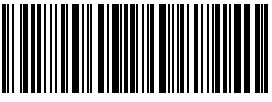

Speichern und Beenden

Bitte beachten: Wenn der Code "Deaktivierung Code 128" eingelesen wird, kann der Scanner den Standard nicht mehr einlesen. Um den Standard wieder zu aktivieren, lesen Sie bitte den Code "Aktivierung Code 128" zum zurücksetzen.

Zum Beispiel wird der Code 128 wie folgt aktiviert:

1. Lesen von "Beginn der Einrichtung";

- 2. Einlesen von "Aktivierung Code 128";
- 3. Lesen von "Speichern und Beenden".

## 3.4. Code 39

## 3.4.1. Aktivierung / Deaktivierung Code 39

Sie können den Standard Code 39 nach Wunsch aktivieren und deaktivieren. In den Grundeinstellungen ist der Code Bar beim BCST-60 aktiviert.

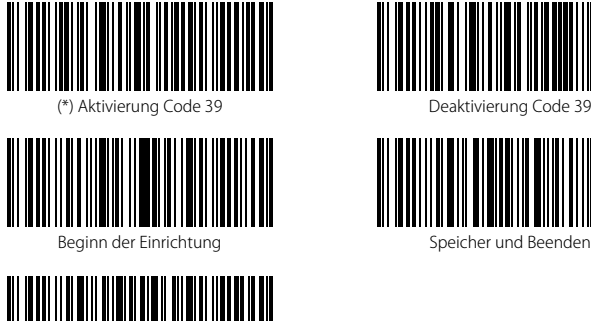

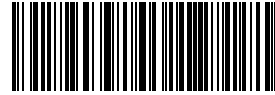

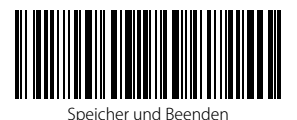

Bitte beachten: Wenn der Code "Deaktivierung Code 39" eingelesen wird, kann der Scanner den Standard nicht mehr einlesen. Um den Standard wieder zu aktivieren, lesen Sie bitte den Code "Aktivierung Code 39" zum zurücksetzen.

Zum Beispiel wird der Code 39 wie folgt aktiviert:

1. Lesen von "Beginn der Einrichtung";

- 2. Einlesen von "Aktivierung Code 39";
- 3. Lesen von "Speichern und Beenden".

#### 3.4.2. Übermittlung von Start- und Stopzeichen

Entscheiden Sie, ob die Start- und Stopzeichen bei der Übertragung beim Scannen mit übermittelt werden sollen, indem Sie die entsprechenden Konfigurationscodes einlesen. Beim Code 39 ist die Start- und Stopzeichenübermittlung in den Werkseinstellungen aktiviert.

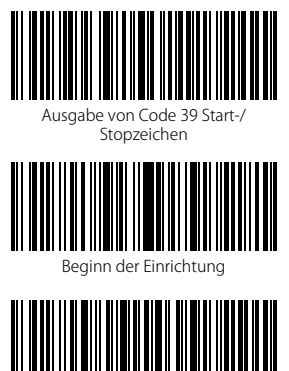

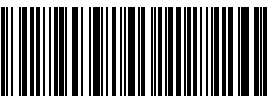

Keine Ausgabe von Start-/Stopzeichen

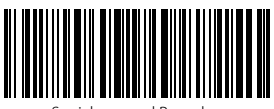

Speichern und Beenden

Beenden ohne Speichern

Folgende Beispielschritte deaktivieren die Ausgabe der Start- und Stopzeichen des Code 39:

- 1. Lesen von "Beginn der Einrichtung";
- 2. Lesen von "Aktivierung Code 39" (Wenn noch deaktiviert, muss der Code 39 noch aktiviert werden);
- 3. Lesen von "Keine Ausgabe von Code 39 Start-/Stopzeichen";
- 4. Lesen von "Speichern und Beenden".

#### 3.4.3. Prüfziffernverifikation

Die Prüfziffernausgabe wird in den Grundeinstellungen für den Code 39 nicht erzwungen. Die Prüfziffer ist in der Regel das letzte Zeichen des Code 39, sofern dieses vorhanden ist. Die Prüfziffer muss einen bestimmten Wert ergeben, um zu verifizieren, ob die Codedaten korrekt sind oder nicht.

Aus diesem Grunde liest der Scanner alle Daten aus, ungeachtet der Korrektheit, wenn der Scanner auf "Code nicht verifizieren" grundeingestellt ist.

Wenn der Scanner auf "Mit Prüfziffernausgabe verifizieren" eingestellt ist, dann prüft der Scanner die Korrektheit des Code 39 anhand der Prüfziffer. Ein Auslesen von Code 39 Daten erfolgt dann, sobald die Überprüfung auf Korrektheit erfolgreich war, inklusive der einen Prüfziffer. Ein Auslesen eines Code 39 ohne Prüfziffer ist unter diesem Modus jedoch nicht möglich.

Wenn der Scanner auf "Ohne Prüfziffernausgabe verifizieren" eingestellt ist, dann prüft der Scanner die Korrektheit des Code 39 anhand der Prüfziffer. Ein Auslesen von Code 39 Daten erfolgt dann, sobald die Überprüfung auf Korrektheit erfolgreich war, jedoch ohne die eine Prüfziffer. Ein Auslesen eines Code 39 ohne Prüfziffer ist unter diesem Modus jedoch nicht möglich.

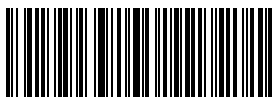

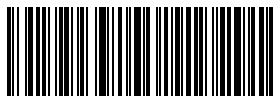

Ohne Prüfziffernausgabe verifizieren Beginn der Einrichtung

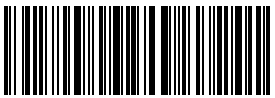

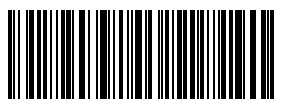

(\*) Keine Verifikation Mit Prüfziffernausgabe verifizieren

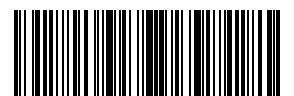

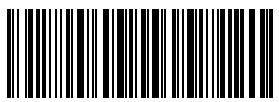

Speichern und Beenden Beenden Beenden ohne Speichern

Mit folgenden Beispielschritten kann die Verifikation mit Prüfziffernausgabe eingerichtet werden:

- 1. Lesen von "Beginn der Einrichtung";
- 2. Lesen von "Mit Prüfziffernausgabe verifizieren";
- 3. Lesen von "Speichern und Beenden".

#### 3.4.4. Einstellung des ASCII-Code Erkennungsspektrums

Sie können entscheiden, ob der Code 39 die volle ASCII-Tabelle, inklusive der Sonderzeichen, unterstützt oder nicht, indem Sie folgende Konfigurationscodes verwenden. Beim Inateck BCST-60 ist die volle ASCII-Unterstützung für Code 39 ab Werk deaktiviert, kann jedoch nach Belieben aktiviert werden.

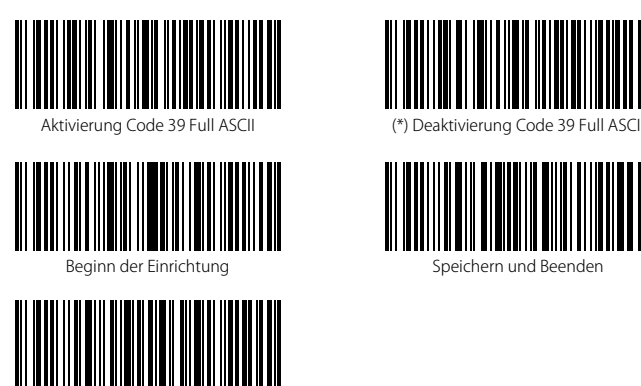

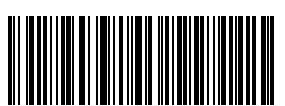

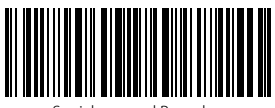

Speichern und Beenden

Beenden ohne Speichern

Mit folgenden Beispielschritten wird die volle ASCII-Unterstützung für Code 39 aktiviert:

- 1. Lesen von "Beginn der Einrichtung";
- 2. Lesen von "Aktivierung Code 39 Full ASCII";
- 3. Lesen von "Speichern und Beenden".

#### 3.4.5. VIN

Der Code 39 kann verwendet werden, um VIN (Vehicle Identification Number) zu erstellen, die aus 17 Zeichen bestehen. Beim Inateck BCST-60 sind die VIN standardmäßig deaktiviert.

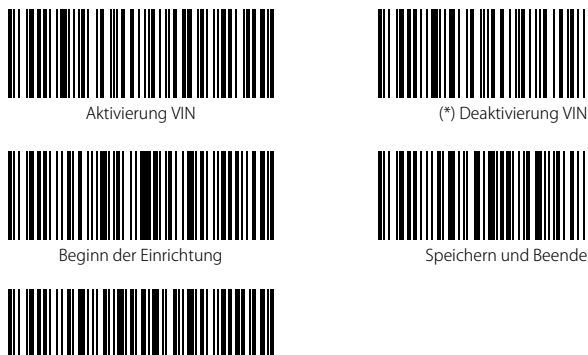

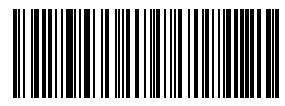

Speichern und Beenden

Mit folgenden Beispielschritten kann VIN aktiviert werden:

1. Lesen von "Beginn der Einrichtung";

- 2. Lesen von "Aktivierung VIN";
- 3. Lesen von "Speichern und Beenden".

## 3.4.6. Code 32

Der Standard Code 32 ist ein spezielles Derivat des Code 39 für italienische Medizinprodukte. In den Grundeinstellungen ist der Code beim BCST-60 deaktiviert.

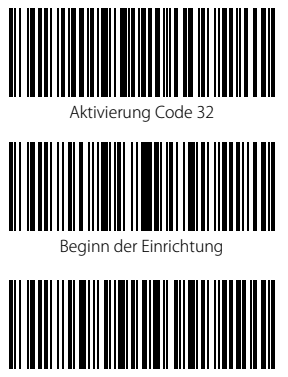

Beenden ohne Speichern

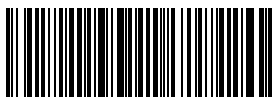

 $\alpha$ n Ind

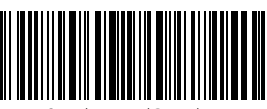

Speichern und Beenden

Das Startzeichen des Code 32 ist als "A" ferstgelegt. Sie können die Ausgabe des Code 32 Startzeichens mit den folgenden Einrichtungscodes einstellen. Ab Werk gibt der Inateck BCST-60 das Startzeichen nicht aus.

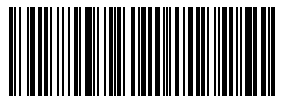

Aktivierung Startzeichen von

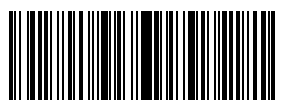

Beginn der Einrichtung

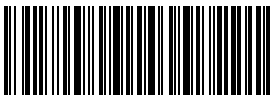

Beenden ohne Speichern

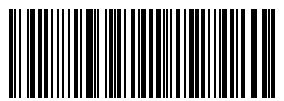

Deaktivierung Startzeichen von Code 32

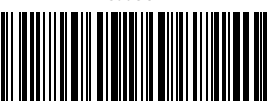

Speichern und Beenden

Mit folgenden Beispielschritten kann die Ausgabe des Startzeichens des Code 32 aktiviert werden:

- 1. Lesen von "Beginn der Einrichtung";
- 2. Lesen von "Aktivierung Startzeichen von Code 32";
- 3. Lesen von "Speichern und Beenden".

## 3.5. Code 93

## 3.5.1. Aktivierung/Deaktivierung Code 93

Sie können den Standard Code 93 nach Wunsch aktivieren und deaktivieren. In den Grundeinstellungen ist der Code 93 beim BCST-60 aktiviert.

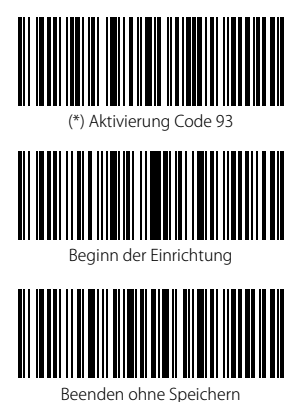

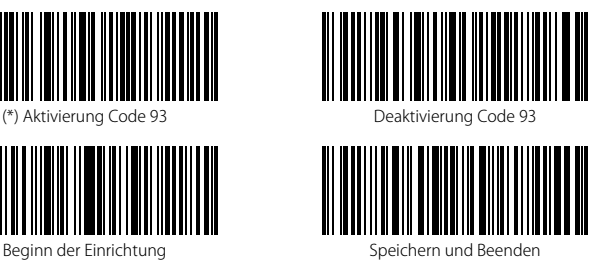

Bitte beachten: Wenn der Code "Deaktivierung Code 93" eingelesen wird, kann der Scanner den Standard nicht mehr einlesen. Um den Standard wieder zu aktivieren, lesen Sie bitte den Code "Aktivierung 93" zum zurücksetzen.

Zum Beispiel wird der Code 93 wie folgt aktiviert:

- 1. Lesen von "Beginn der Einrichtung";
- 2. Einlesen von "Aktivierung Code 93";
- 3. Lesen von "Speichern und Beenden".

## 3.6. EAN-8

## 3.6.1. Aktivierung / Deaktivierung EAN-8

Sie können den Standard EAN-8 nach Wunsch aktivieren und deaktivieren. In den Grundeinstellungen ist der Code Bar beim BCST-60 aktiviert.

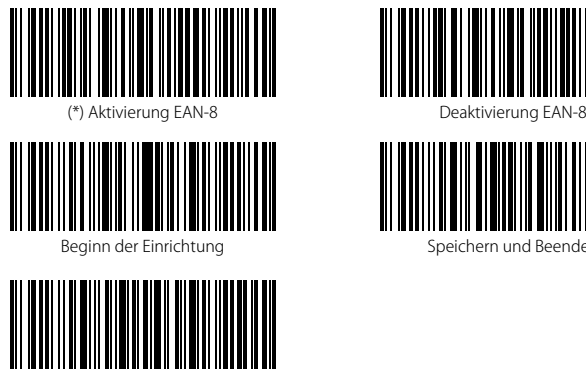

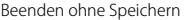

Zum Beispiel wird der EAN-8 wie folgt aktiviert:

- 1. Lesen von "Beginn der Einrichtung";
- 2. Einlesen von "Aktivierung EAN-8";
- 3. Lesen von "Speichern und Beenden".

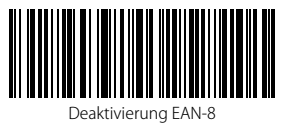

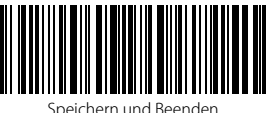

#### 3.6.2. Prüfziffernverifikation

Sie können einstellen, ob die Prüfziffer des EAN-8 beim Auslesen mit ausgegeben wird, indem Sie folgende Konfigurationscodes einlesen. Laut Werkseinstellungen gibt der Inateck BCST-60 die EAN-8 Prüfziffern mit aus.

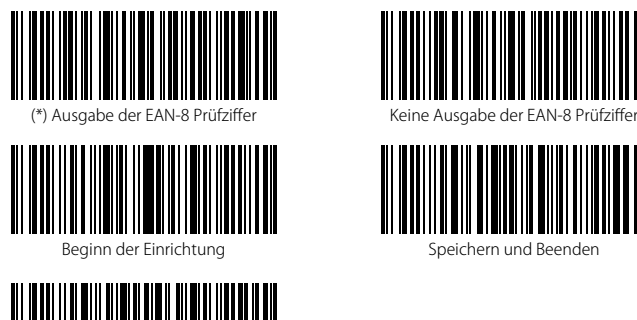

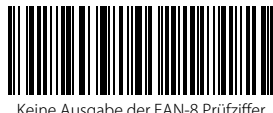

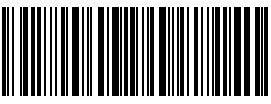

Speichern und Beenden

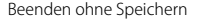

Folgende Beispielschritte ermöglichen eine Aktivierung von EAN-8 und die Ausgabe der EAN-8 Prüfziffer:

- 1. Lesen von "Beginn der Einrichtung";
- 2. Lesen von "Aktivierung EAN-8";
- 3. Lesen von "Ausgabe der EAN-8 Prüfziffer";
- 4. Lesen von "Speichern und Beenden".

## 3.7. EAN-13

## 3.7.1. Aktivierung / Deaktivierung EAN-13

Sie können den Standard EAN-13 nach Wunsch aktivieren und deaktivieren. In den Grundeinstellungen ist der Code beim BCST-60 aktiviert.

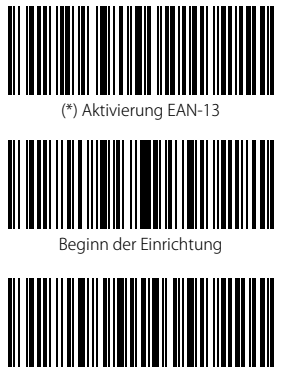

Beenden ohne Speichern

- Zum Beispiel wird der EAN-13 wie folgt aktiviert:
- 1. Lesen von "Beginn der Einrichtung";
- 2. Einlesen von "Aktivierung EAN-13";
- 3. Lesen von "Speichern und Beenden".

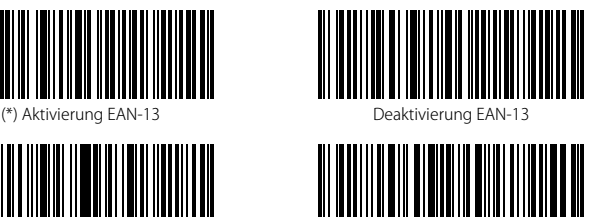

Speichern und Beenden

#### 3.7.2. Prüfziffernverifikation

Sie können einstellen, ob die Prüfziffer des EAN-13 beim Auslesen mit ausgegeben wird, indem Sie folgende Konfigurationscodes einlesen. Laut Werkseinstellungen gibt der Inateck BCST-60 die EAN-13 Prüfziffern mit aus.

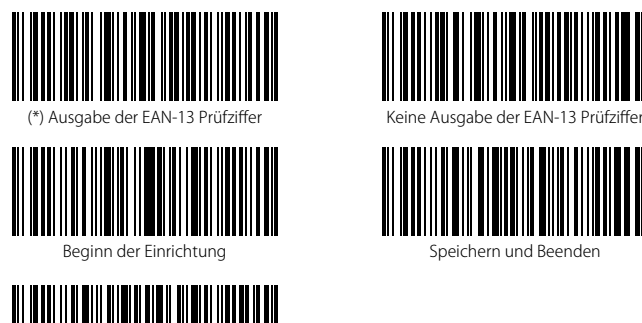

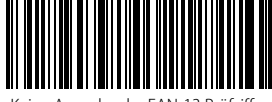

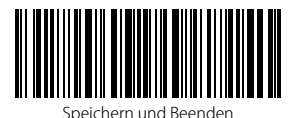

Folgende Beispielschritte ermöglichen eine Aktivierung von EAN-13 und die Ausgabe der EAN-13 Prüfziffer:

1. Lesen von "Beginn der Einrichtung";

- 2. Lesen von "Aktivierung EAN-13";
- 3. Lesen von "Ausgabe der EAN-13 Prüfziffer";
- 4. Lesen von "Speichern und Beenden".

#### 3.7.3. ISBN

Sie können EAN-13 nach Wunsch in ISBN umwandeln. In den Grundeinstellungen ist der die Konvertierung in ISBN beim BCST-60 deaktiviert.

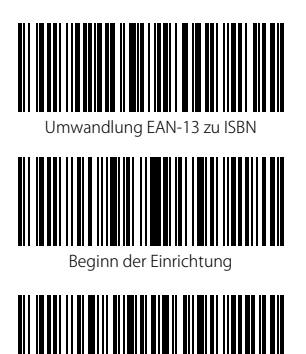

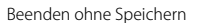

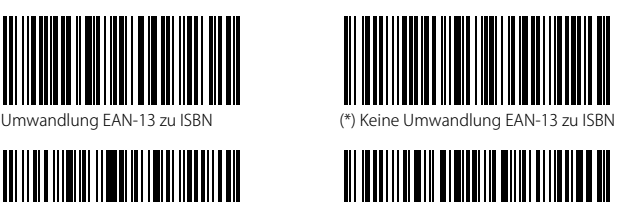

Speichern und Beenden

Folgende Schritte aktivieren die Konvertierung von EAN-13 in ISBN:

- 1. Lesen von "Beginn der Einrichtung";
- 2. Lesen von "Umwandlung EAN-13 zu ISBN";
- 4. Lesen von "Speichern und Beenden".

#### 3.7.4. ISSN

Sie können EAN-13 nach Wunsch in ISSN umwandeln. In den Grundeinstellungen ist der die Konvertierung in ISSN beim BCST-60 deaktiviert.

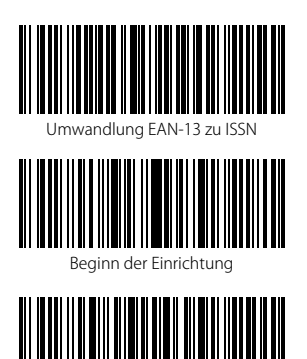

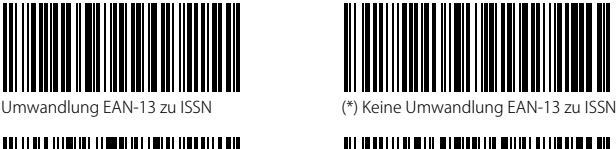

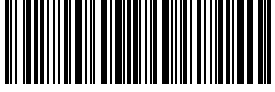

Speichern und Beenden

Folgende Schritte aktivieren die Konvertierung von EAN-13 in ISBN:

1. Lesen von "Beginn der Einrichtung";

- 2. Lesen von "Umwandlung EAN-13 zu ISBN";
- 4. Lesen von "Speichern und Beenden".

#### 3.8. MSI

## 3.8.1. Aktivierung / Deaktivierung MSI barcode

Sie können den Standard MSI nach Wunsch aktivieren und deaktivieren. In den Grundeinstellungen ist der Code beim BCST-60 deaktiviert.

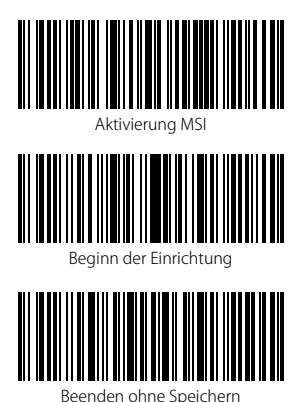

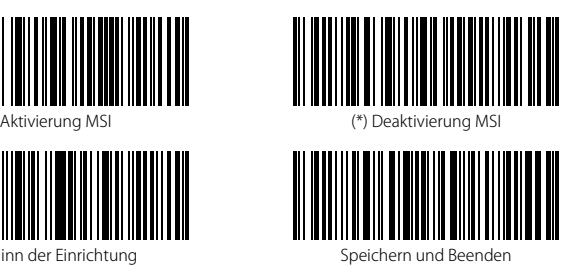

Bitte beachten: Wenn der Code "Deaktivierung Code MSI" eingelesen wird, kann der Scanner den Standard nicht mehr einlesen. Um den Standard wieder zu aktivieren, lesen Sie bitte den Code "Aktivierung MSI" zum zurücksetzen.

Zum Beispiel wird der Code MSI wie folgt aktiviert:

- 1. Lesen von "Beginn der Einrichtung";
- 2. Einlesen von "Aktivierung Code MSI";
- 3. Lesen von "Speichern und Beenden".

#### 3.8.2. Prüfziffernverifikation

Die Prüfziffernausgabe wird in den Grundeinstellungen für den MSI nicht erzwungen. Die Prüfziffern sind in der Regel das letzte oder die beiden letzten Zeichen des MSI, sofern diese vorhanden sind. Die Prüfziffern müssen einen bestimmten Wert ergeben, um zu verifizieren, ob die Codedaten korrekt sind oder nicht.

Aus diesem Grunde liest der Scanner alle Daten aus, ungeachtet der Korrektheit, wenn der Scanner auf "Code nicht verifizieren" grundeingestellt ist.

Wenn der Scanner auf "Mit einer Prüfziffer verifizieren" eingestellt ist, dann prüft der Scanner die Korrektheit des MSI anhand der letzten Prüfstelle. Ein Auslesen von MSI Daten ohne Prüfziffer oder zwei Prüfziffern ist in diesem Fall nicht möglich.

Wenn der Scanner auf "Mit zwei Prüfziffern verifizieren" eingestellt ist, dann prüft der Scanner die Korrektheit des MSI anhand der zwei letzten Prüfstellen. Ein Auslesen von MSI Daten ohne Prüfziffer oder nur einer Prüfziffern ist in diesem Fall nicht möglich.

Wenn der Scanner auf "Mit Prüfziffernausgabe verifizieren" eingestellt ist, dann prüft der Scanner die Korrektheit des MSI anhand der Prüfziffern, ob es nun eine Stelle oder zwei Stellen sind. Ein Auslesen von MSI Daten erfolgt dann, sobald die Überprüfung auf Korrektheit erfolgreich war, inklusive der einen oder zwei Prüfziffern. In den Grundeinstellungen werden die Prüfziffern vom Inateck BCST-60 ausgelesen.

Wenn der Scanner auf "Ohne Prüfziffernausgabe verifizieren" eingestellt wurde, dann werden die Prüfziffern nicht ausgegeben.

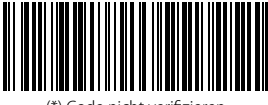

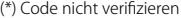

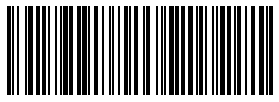

Mit zwei Prüfziffern verifizieren

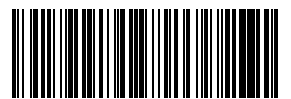

Ohne Prüfziffernausgabe verifizieren

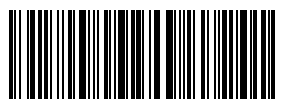

Speichern und Beenden

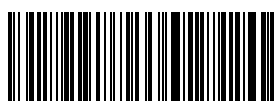

(\*) Code nicht verifizieren Mit einer Prüfziffer verifizieren

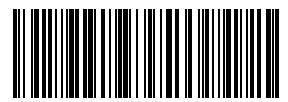

(\*) Mit Prüfziffernausgabe verifizieren

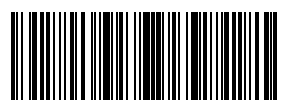

Beginn der Einrichtung

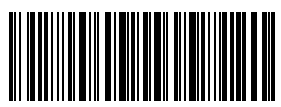

Mit folgenden Beispielschritten erfolgt eine Verifikation mit einer Prüfziffer, wobei die Ziffer jedoch nicht ausgegeben wird:

- 1. Lesen von "Beginn der Einrichtung";
- 2. Lesen von "Mit einer Prüfziffer verifizieren";
- 3. Lesen von "Ohne Prüfziffernausgabe verifizieren";
- 4. Lesen von "Speichern und Beenden".

## 3.9. UPC-A

## 3.9.1. Aktivierung / Deaktivierung UPC-A

Sie können den Standard UPC-A nach Wunsch aktivieren und deaktivieren. In den Grundeinstellungen ist der Code beim BCST-60 aktiviert.

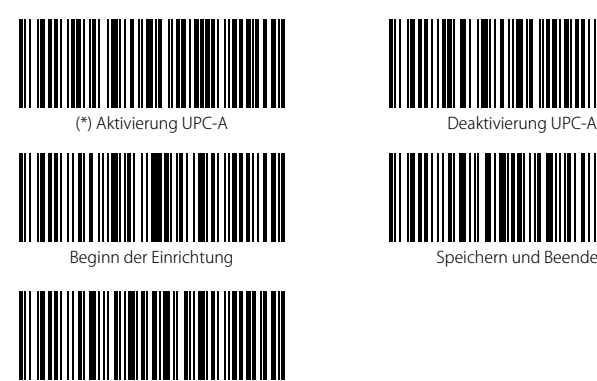

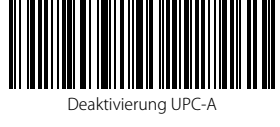

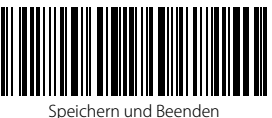

Zum Beispiel wird der UPC-A wie folgt aktiviert:

1. Lesen von "Beginn der Einrichtung";

- 2. Einlesen von "Aktivierung UPC-A";
- 3. Lesen von "Speichern und Beenden".

# 3.9.2. UPC-A - Ausgabe der vorangestellten "0"

Sie können einstellen, ob die präfixiale bzw. vorangestellte "0" beim Auslesen des UPC-A mit ausgegeben wird, indem Sie folgende Konfigurationscodes einlesen. Unter den Werkseinstellungen gibt der Scanner diese "0" nicht aus.

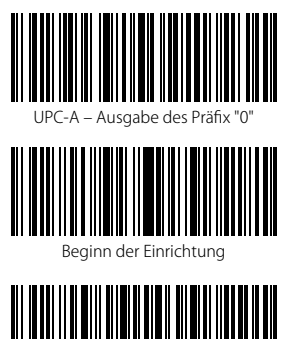

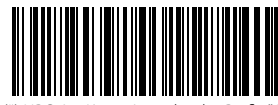

UPC-A – Ausgabe des Präfix "0" (\*) UPC-A – Keine Ausgabe des Präfix "0"

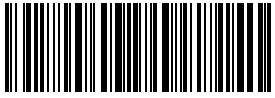

Speichern und Beenden

- Zum Beispiel wird der UPC-A mit dem Präfix"0" wie folgt aktiviert:
- 1. Lesen von "Beginn der Einrichtung";
- 2. Einlesen von "UPC-A Ausgabe des Präfix "0";
- 3. Lesen von "Speichern und Beenden".

#### 3.9.3. Prüfziffernverifikation

Sie können entscheiden, ob die Prüfziffer des UPC-A übermittelt wird, indem Sie entsprechende Einrichtungscodes einlesen. Der Inateck BCST-60 gibt die Prüfziffer standardmäßig aus.

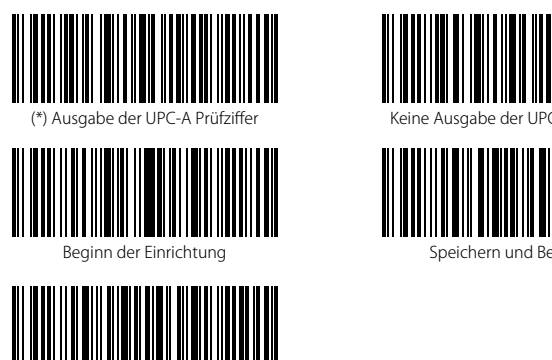

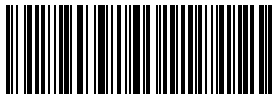

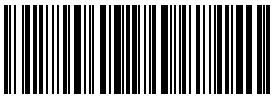

Speichern und Beenden

Folgende Beispielschritte ermöglichen eine Aktivierung von UPC-A und die Ausgabe der UPC-A Prüfziffer:

1. Lesen von "Beginn der Einrichtung";

- 2. Lesen von "Aktivierung UPC-A";
- 3. Lesen von "Ausgabe UPC-A Prüfziffer";
- 4. Lesen von "Speichern und Beenden".

#### 3.10. UPC-E

## 3.10.1. Aktivierung / Deaktivierung UPC-E

Sie können den Standard UPC-E nach Wunsch aktivieren und deaktivieren. In den Grundeinstellungen ist der Code Bar beim BCST-60 aktiviert.

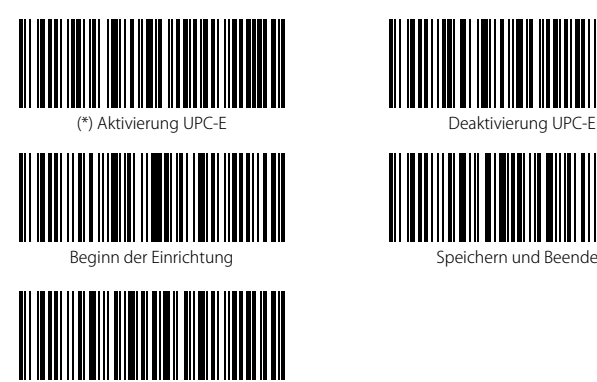

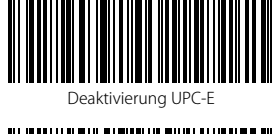

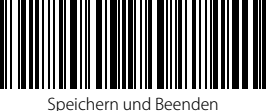

Zum Beispiel wird der UPC-E wie folgt aktiviert:

1. Lesen von "Beginn der Einrichtung";

- 2. Einlesen von "Aktivierung UPC-E";
- 3. Lesen von "Speichern und Beenden".

## 3.10.2. Aktivierung / Deaktivierung UPC-E 1

Sie können den Standard UPC-E 1 nach Wunsch aktivieren und deaktivieren.

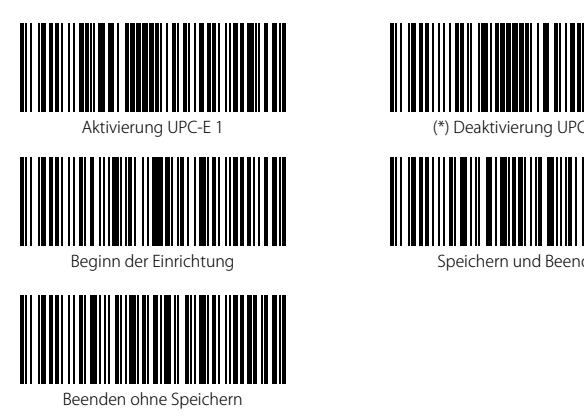

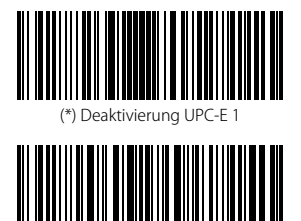

Speichern und Beenden

Bitte beachten: In den meisten Fällen ist das Startzeichen des UPC-E 1 eine "0". Bitte aktivieren Sie UPC-E VOR der Aktivierung von UPC-E 1. Laut den Werkseinstellungen ist UPC-E 1 beim Inateck BCST-60 deaktiviert.

Zum Beispiel wird der UPC-E1 wie folgt aktiviert:

- 1. Lesen von "Beginn der Einrichtung";
- 2. Lesen von "Aktivierung UPC-E";
- 3. Lesen von "Aktivierung UPC-E1"
- 3. Lesen von "Speichern und Beenden".

#### 3.10.3. Übermittlung der Startzeichen

Hier können Sie festlegen, ob die Startzeichen des UPC-E mit übermittelt und ausgegeben werden, welche sich auf die Zeichen "0" und "1" beschränken. Die Zeichen werden in den Grundeinstellungen des Inateck BCST-60 ausgegeben.

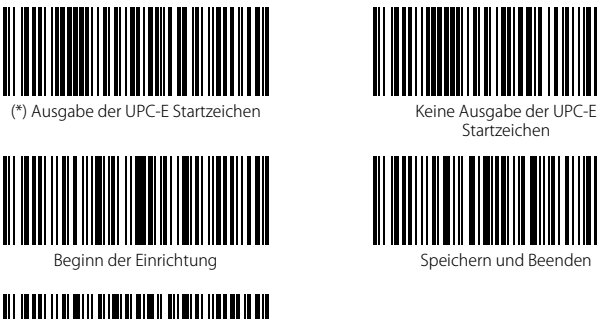

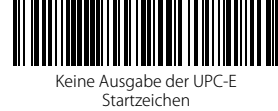

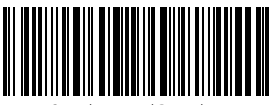

Speichern und Beenden

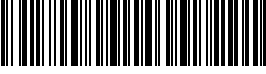

Beenden ohne Speichern

Beispiel: Die Deaktivierung der Start- und Stopzeichenübermittlung.

- 1. Lesen von "Beginn der Einrichtung";
- 2. Einlesen von "Aktivierung UPC-E" (Wenn noch deaktiviert, muss UPC-E erst aktiviert werden);
- 3. Einlesen von "Keine Ausgabe von UPC-E Start-/Stopzeichen":
- 4. Lesen von "Speichern und Beenden".

# 3.10.4. Konvertierung UPC-E zu UPC-A

Sie können die Konvertierung des Codes UPC-E zu UPC-A mittels Einlesens der folgenden Codes einstellen. Der Inateck BCST-60 konvertiert ab Werk die UPC-E in UPC-A.

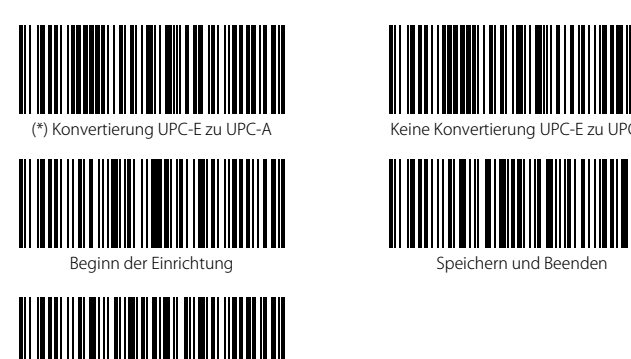

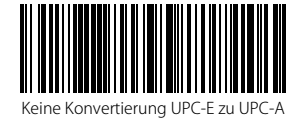

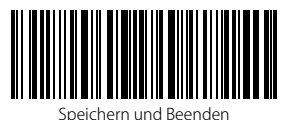

Mit folgenden Beispielschritten kann der UPC-E zu UPC-A konvertiert werden:

1. Lesen von "Beginn der Einrichtung";

- 2. Lesen von "Konvertierung UPC-E zu UPC-A";
- 3. Lesen von "Speichern und Beenden".

#### 3.10.5. Prüfziffernverifikation

Sie können entscheiden, ob die Prüfziffer des UPC-E übermittelt wird, indem Sie entsprechende Einrichtungscodes einlesen. Der Inateck BCST-60 gibt die Prüfziffer standardmäßig aus.

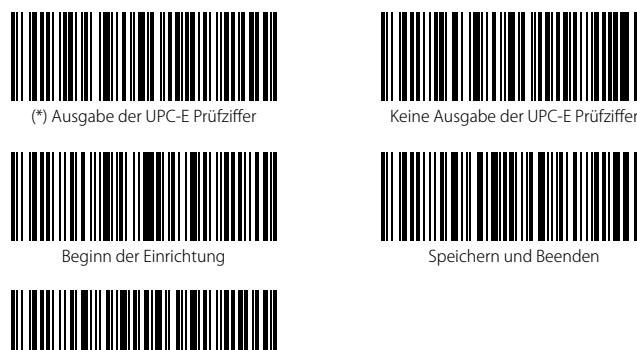

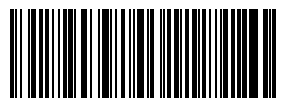

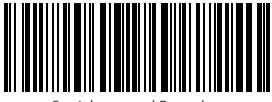

Speichern und Beenden

Folgende Beispielschritte ermöglichen eine Aktivierung von UPC-E und die Ausgabe der UPC-E Prüfziffer:

1. Lesen von "Beginn der Einrichtung";

- 2. Lesen von "Aktivierung UPC-E";
- 3. Lesen von "Ausgabe UPC-E Prüfziffer";
- 4. Lesen von "Speichern und Beenden".

## 3.11. IATA 2 of 5

#### 3.11.1. Aktivierung/ Deaktivierung IATA 25

Sie können den Standard IATA 25 nach Wunsch aktivieren und deaktivieren. In den Grundeinstellungen ist der Code beim BCST-60 deaktiviert.

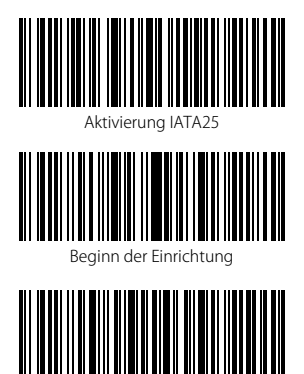

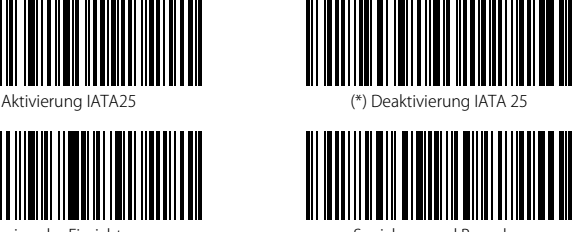

Speichern und Beenden

Operations are as below if you want to enable IATA 25 barcode:

- 1. Read the "Enter Setup" barcode;
- 2. Read the "Enable IATA 25 " barcode;

Beenden ohne Speichern

3. Read the "Exit with Save" barcode.

#### 3.11.2. Prüfziffernverifikation

Die Prüfziffernausgabe wird in den Grundeinstellungen für den IATA 25 nicht erzwungen. Die Prüfziffer ist in der Regel das letzte Zeichen des IATA 25, sofern dieses vorhanden ist. Die Prüfziffer muss einen bestimmten Wert ergeben, um zu verifizieren, ob die Codedaten korrekt sind oder nicht.

Aus diesem Grunde liest der Scanner alle Daten aus, ungeachtet der Korrektheit, wenn der Scanner auf "IATA 25 nicht verifizieren" grundeingestellt ist.

Wenn der Scanner auf "Mit Prüfziffernausgabe verifizieren" eingestellt ist, dann prüft der Scanner die Korrektheit des IATA 25 anhand der Prüfziffer. Ein Auslesen von IATA 25 Daten erfolgt dann, sobald die Überprüfung auf Korrektheit erfolgreich war, inklusive der einen Prüfziffer. Ein Auslesen eines IATA 25 ohne Prüfziffer ist unter diesem Modus jedoch nicht möglich.

Wenn der Scanner auf "Ohne Prüfziffernausgabe verifizieren" eingestellt ist, dann prüft der Scanner die Korrektheit des IATA 25 anhand der Prüfziffer. Ein Auslesen von IATA 25 Daten erfolgt dann, sobald die Überprüfung auf Korrektheit erfolgreich war, jedoch ohne die eine Prüfziffer. Ein Auslesen eines IATA 25 ohne Prüfziffer ist unter diesem Modus jedoch nicht möglich.

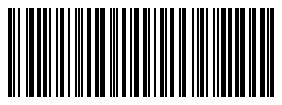

<sup>(\*)</sup> IATA 25 nicht verifizieren Mit Prüfziffernausgabe verifizieren

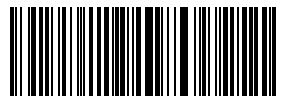

Ohne Prüfziffernausgabe verifizieren

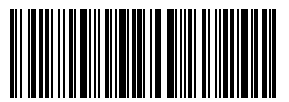

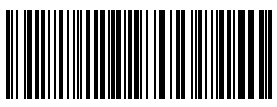

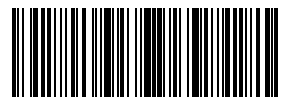

Beginn der Einrichtung

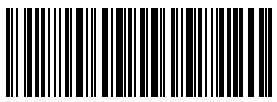

Speichern und Beenden Beenden Beenden ohne Speichern

Folgende Beispielschritte ermöglichen eine Aktivierung von IATA 25 und die Ausgabe der IATA 25 Prüfziffer:

- 1. Lesen von "Beginn der Einrichtung";
- 2. Lesen von "Aktivierung IATA 25";
- 3. Lesen von "Ausgabe IATA 25 Prüfziffer";
- 4. Lesen von "Speichern und Beenden".

#### 3.12. Interleaved 2 of 5

## 3.12.1. Aktivierung / Deaktivierung Interleaved 25

Sie können den Standard Interleaved 25 nach Wunsch aktivieren und deaktivieren. In den Grundeinstellungen ist der Code beim BCST-60 aktiviert.

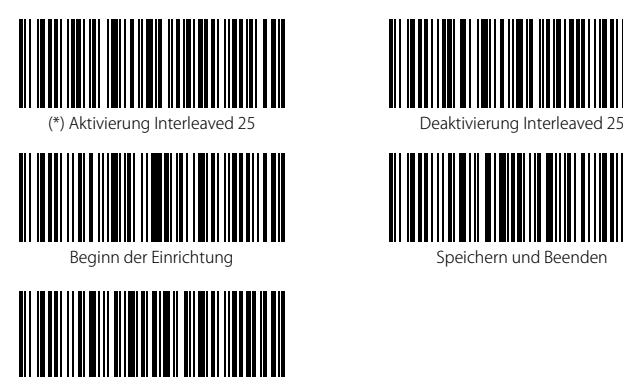

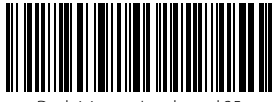

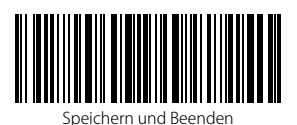

Beenden ohne Speichern

Zum Beispiel wird der Interleaved 25 wie folgt aktiviert:

- 1. Lesen von "Beginn der Einrichtung";
- 2. Einlesen von "Aktivierung Interleaved 25";
- 3. Lesen von "Speichern und Beenden".

#### 3.13. Matrix 2 of 5

## 3.13.1. Aktivierung / Deaktivierung Matrix 25

Sie können den Standard Matrix 25 nach Wunsch aktivieren und deaktivieren. In den Grundeinstellungen ist der Code beim BCST-60 deaktiviert.

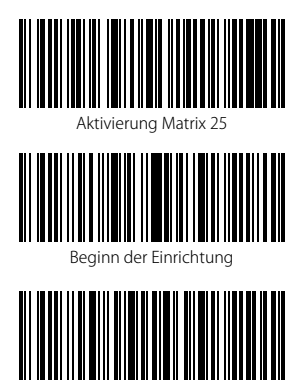

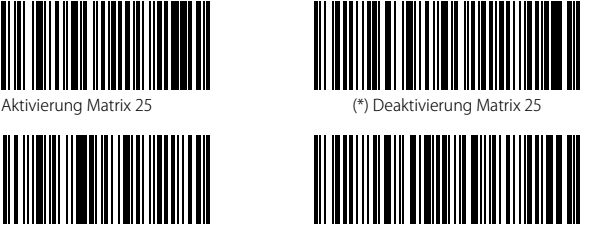

Speichern und Beenden

Zum Beispiel wird der Matrix 25 wie folgt aktiviert:

1. Lesen von "Beginn der Einrichtung";

- 2. Einlesen von "Aktivierung Matrix 25";
- 3. Lesen von "Speichern und Beenden".

#### 3.13.2. Prüfziffernverifikation

Die Prüfziffernausgabe wird in den Grundeinstellungen für den Matrix 25 nicht erzwungen. Die Prüfziffer ist in der Regel das letzte Zeichen des Matrix 25, sofern dieses vorhanden ist. Die Prüfziffer muss einen bestimmten Wert ergeben, um zu verifizieren, ob die Codedaten korrekt sind oder nicht.

Aus diesem Grunde liest der Scanner alle Daten aus, ungeachtet der Korrektheit, wenn der Scanner auf "Keine Verifikation" grundeingestellt ist.

Wenn der Scanner auf "Mit Prüfziffernausgabe verifizieren" eingestellt ist, dann prüft der Scanner die Korrektheit des Matrix 25 anhand der Prüfziffer. Ein Auslesen von Matrix 25 Daten erfolgt dann, sobald die Überprüfung auf Korrektheit erfolgreich war, inklusive der einen Prüfziffer. Ein Auslesen eines Matrix 25 ohne Prüfziffer ist unter diesem Modus jedoch nicht möglich.

Wenn der Scanner auf "Ohne Prüfziffernausgabe verifizieren" eingestellt ist, dann prüft der Scanner die Korrektheit des Matrix 25 anhand der Prüfziffer. Ein Auslesen von Matrix 25 Daten erfolgt dann, sobald die Überprüfung auf Korrektheit erfolgreich war, jedoch ohne die eine Prüfziffer. Ein Auslesen eines Matrix 25 ohne Prüfziffer ist unter diesem Modus jedoch nicht möglich.

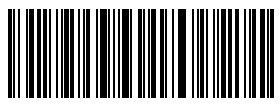

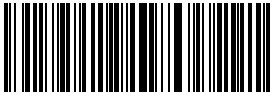

Ohne Prüfziffernausgabe verifizieren

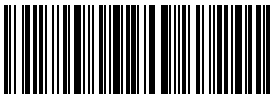

Speichern und Beenden Beenden Beenden ohne Speichern

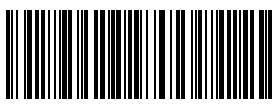

(\*) Keine Verifikation Mit Prüfziffernausgabe verifizieren

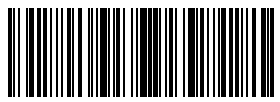

Beginn der Einrichtung

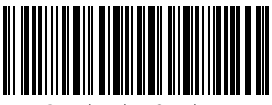

Folgende Beispielschritte ermöglichen eine Aktivierung von Matrix 25 und die Ausgabe der Matrix 25 Prüfziffer:

- 1. Lesen von "Beginn der Einrichtung";
- 2. Lesen von "Aktivierung Matrix 25";
- 3. Lesen von "Ausgabe Matrix 25 Prüfziffer";
- 4. Lesen von "Speichern und Beenden".

#### 3.14. Standard 2 of 5 / Industrial 2 of 5

"Standard 2 of 5" wird auch unter "Industrial 2 of 5" geführt.

#### 3.14.1. Aktivierung / Deaktivierung Standard 25

Sie können den Standard 25 nach Wunsch aktivieren und deaktivieren. In den Grundeinstellungen ist der Code beim BCST-60 deaktiviert.

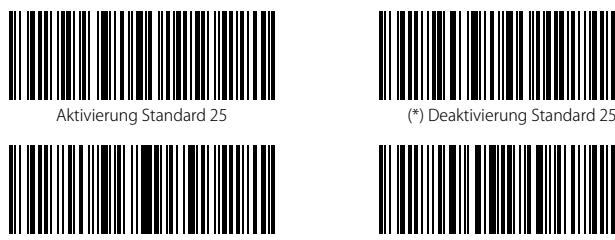

Beginn der Einrichtung

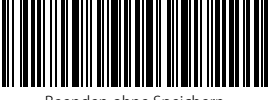

Beenden ohne Speichern

Zum Beispiel wird der Standard 25 wie folgt aktiviert:

- 1. Lesen von "Beginn der Einrichtung";
- 2. Einlesen von "Aktivierung Standard 25";
- 3. Lesen von "Speichern und Beenden".

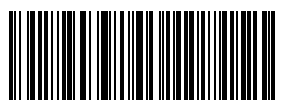

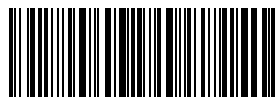

Speichern und Beenden

#### 3.14.2. Prüfziffernverifikation

Die Prüfziffernausgabe wird in den Grundeinstellungen für den Standard 25 nicht erzwungen. Die Prüfziffer ist in der Regel das letzte Zeichen des Standard 25, sofern dieses vorhanden ist. Die Prüfziffer muss einen bestimmten Wert ergeben, um zu verifizieren, ob die Codedaten korrekt sind oder nicht.

Aus diesem Grunde liest der Scanner alle Daten aus, ungeachtet der Korrektheit, wenn der Scanner auf "Keine Verifikation" grundeingestellt ist.

Wenn der Scanner auf "Mit Prüfziffernausgabe verifizieren" eingestellt ist, dann prüft der Scanner die Korrektheit des Standard 25 anhand der Prüfziffer. Ein Auslesen von Standard 25 Daten erfolgt dann, sobald die Überprüfung auf Korrektheit erfolgreich war, inklusive der einen Prüfziffer. Ein Auslesen eines Standard 25 ohne Prüfziffer ist unter diesem Modus jedoch nicht möglich.

Wenn der Scanner auf "Ohne Prüfziffernausgabe verifizieren" eingestellt ist, dann prüft der Scanner die Korrektheit des Standard 25 anhand der Prüfziffer. Ein Auslesen von Standard 25 Daten erfolgt dann, sobald die Überprüfung auf Korrektheit erfolgreich war, jedoch ohne die eine Prüfziffer. Ein Auslesen eines Standard 25 ohne Prüfziffer ist unter diesem Modus jedoch nicht möglich.

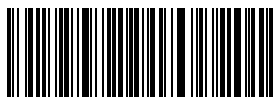

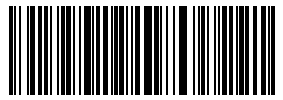

Ohne Prüfziffernausgabe verifizieren

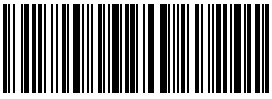

Speichern und Beenden Beenden Beenden ohne Speichern

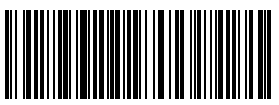

(\*) Keine Verifikation Mit Prüfziffernausgabe verifizieren

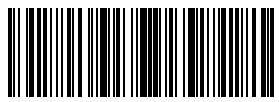

Beginn der Einrichtung

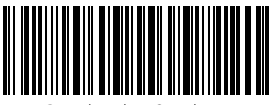

Folgende Beispielschritte ermöglichen eine Aktivierung von Standard 25 und die Ausgabe der Standard 25 Prüfziffer:

- 1. Lesen von "Beginn der Einrichtung";
- 2. Lesen von "Aktivierung Standard 25";
- 3. Lesen von "Ausgabe Standard 25 Prüfziffer";
- 4. Lesen von "Speichern und Beenden".

## 3.15. China Postal Code (CPC)

## 3.15.1. Aktivierung / Deaktivierung China Postal Code

Sie können den Standard China Postal Code nach Wunsch aktivieren und deaktivieren. In den Grundeinstellungen ist der Code Bar beim BCST-60 deaktiviert.

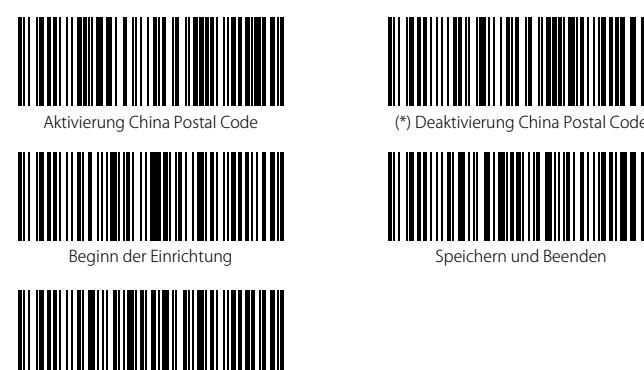

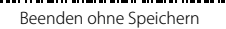

Zum Beispiel wird der CPC wie folgt aktiviert:

- 1. Lesen von "Beginn der Einrichtung";
- 2. Einlesen von "Aktivierung CPC";
- 3. Lesen von "Speichern und Beenden".

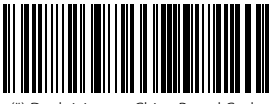

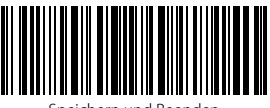

Speichern und Beenden

#### 3.15.2. Prüfziffernverifikation

Die Prüfziffernausgabe wird in den Grundeinstellungen für den CPC nicht erzwungen. Die Prüfziffer ist in der Regel das letzte Zeichen des CPC, sofern dieses vorhanden ist. Die Prüfziffer muss einen bestimmten Wert ergeben, um zu verifizieren, ob die Codedaten korrekt sind oder nicht.

Aus diesem Grunde liest der Scanner alle Daten aus, ungeachtet der Korrektheit, wenn der Scanner auf "Keine Verifikation" grundeingestellt ist.

Wenn der Scanner auf "Mit Prüfziffernausgabe verifizieren" eingestellt ist, dann prüft der Scanner die Korrektheit des CPC anhand der Prüfziffer. Ein Auslesen von CPC Daten erfolgt dann, sobald die Überprüfung auf Korrektheit erfolgreich war, inklusive der einen Prüfziffer. Ein Auslesen eines CPC ohne Prüfziffer ist unter diesem Modus jedoch nicht möglich.

Wenn der Scanner auf "Ohne Prüfziffernausgabe verifizieren" eingestellt ist, dann prüft der Scanner die Korrektheit des CPC anhand der Prüfziffer. Ein Auslesen von Standard 25 Daten erfolgt dann, sobald die Überprüfung auf Korrektheit erfolgreich war, jedoch ohne die eine Prüfziffer. Ein Auslesen eines CPC ohne Prüfziffer ist unter diesem Modus jedoch nicht möglich.

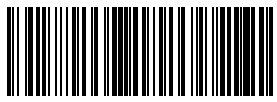

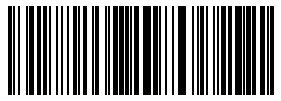

Ohne Prüfziffernausgabe verifizieren

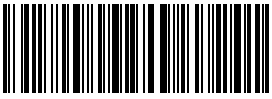

Speicher und Beenden Beenden Beenden ohne Speichern

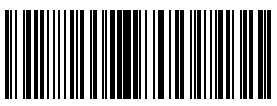

(\*) Keine Verifikation Mit Prüfziffernausgabe verifizieren

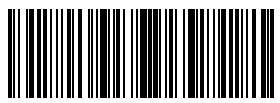

Beginn der Einrichtung

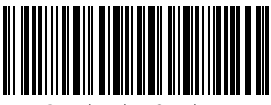

Folgende Beispielschritte ermöglichen eine Aktivierung von China Postal Code und die Ausgabe der China Postal Code Prüfziffer:

- 1. Lesen von "Beginn der Einrichtung";
- 2. Lesen von "Aktivierung China Postal Code ";
- 3. Lesen von "Ausgabe China Postal Code Prüfziffer";
- 4. Lesen von "Speichern und Beenden".

# Kapitel 4: Definition des Ausgabeformats

# 4.1. Code ID

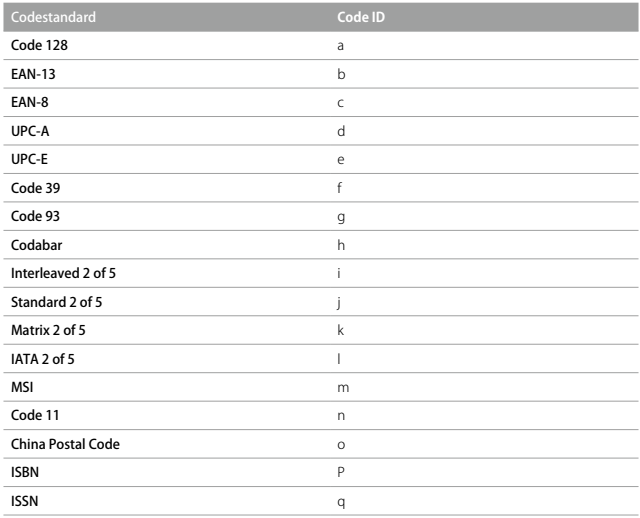

Sie können die Code ID bei der Ausgabe vor den Code setzen. In den Grundeinstellungen ignoriert der Inateck BCST-60 die Code ID.

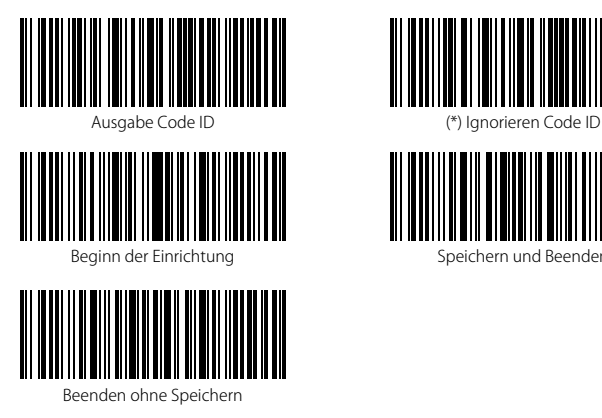

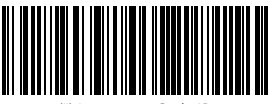

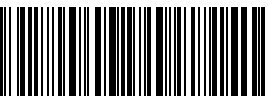

Speichern und Beenden
Mit folgenden Schritten wird die Code ID ausgegeben:

- 1) Lesen von "Beginn der Einrichtung";
- 2) Einlesen von "Ausgabe Code ID";
- 3) Lesen von "Speichern und Beenden".

# 4.2. Enter / Zeilenumbruch am Codeende

Mit diesen Codes können Sie den Zeilenumbruch nach dem Auslesen eines Codes einstellen. Laut Werkseinstellungen des Inateck BCST-60 wird der Zeilenumbruch mit "Enter" vollzogen.

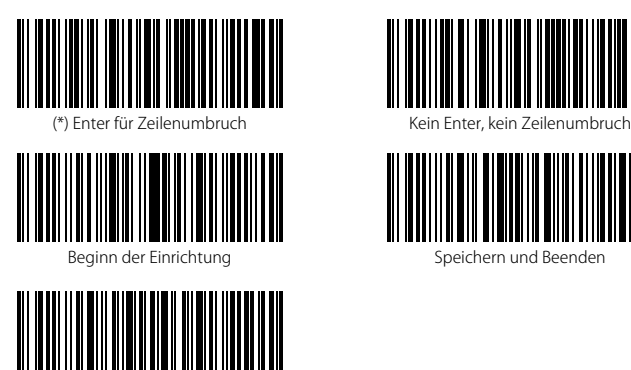

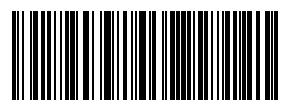

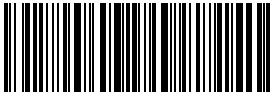

Speichern und Beenden

Beenden ohne Speichern

Schritte, um Enter bzw. den Zeilenumbruch am Ende des Auslesens eines Codes zu deaktivieren:

- 1) Lesen von "Beginn der Einrichtung";
- 2) Einlesen von "Kein Enter, kein Zeilenumbruch";
- 3) Lesen von "Speichern und Beenden".

## 4.3. Individuelle Konfiguration von Prä- und Suffixen für Codes

Mit dem Inateck BCST-60 können bis zu 32 individuelle Prä- und Suffixstellen programmiert werden. Obwohl der Scanner die Ausgabe von Prä- und Suffixen unterstützt, kann deren Ausgabe mit dem Lesen der entsprechenden Konfigurationscodes deaktiviert werden. Die unterstützten Prä- und Suffixzeichen finden Sie im Anhang 1 (Seite 128).

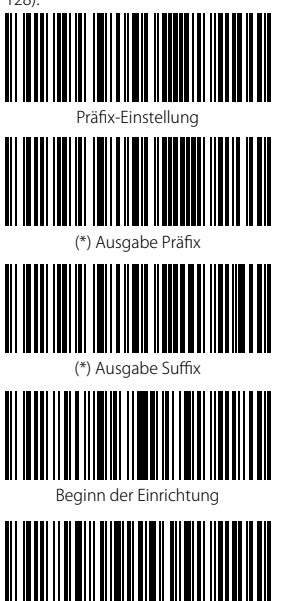

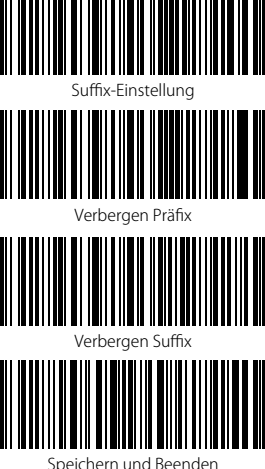

Beenden ohne Speichern

Folgende Beispielschritte, um "#%1"als Präfix und "!@D" als Suffix festzulegen:

- 1) Lesen von "Beginn der Einrichtung";
- 2) Lesen von "Präfix-Einstellung";
- 3) Lesen von "#"-Code (siehe Anhang 1);
- 4) Lesen von "%"-Code (siehe Anhang 1);
- 5) Lesen von "1"-Code (siehe Anhang 1);
- 6) Lesen von "Suffix-Einstellung";
- 7) Lesen von "!"-Code (siehe Anhang 1);
- 8) Lesen von "@"-Code (siehe Anhang 1);
- 9) Lesen von "D"-Code (siehe Anhang 1);

10) Lesen von "Speichern und Beenden".

Bitte beachten: Der Inateck BCST-60 stellt die Prä- und Suffixe automatisch her, sobald die Einrichtung abgeschlossen wurde.

### 4.4. Löschen von Stellen bei Ausgabe

Der Inateck BCST-60 kann jeweils 0-99 Stellen am Anfang und am Ende eines ausgelesenen Codes unterdrücken. Laut Werkseinstellungen wird keine Anfangs- oder Endstelle jeglichen Codes (Alles auf "0") weggelassen. Weitere Details ergeben sich aus den folgenden Abschnitten.

1) Lesen "Beginn der Einrichtung"

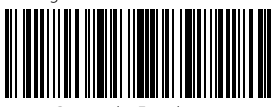

Beginn der Einrichtung

2) Einlesen von "Lösche Anfangszeichen" oder "Lösche Endzeichen"

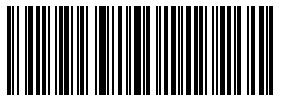

Lösche Anfangszeichen

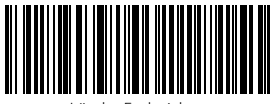

Lösche Endzeichen

3) Lesen der folgenden Codes, um die Anzahl der zu löschenden Stellen festzulegen.

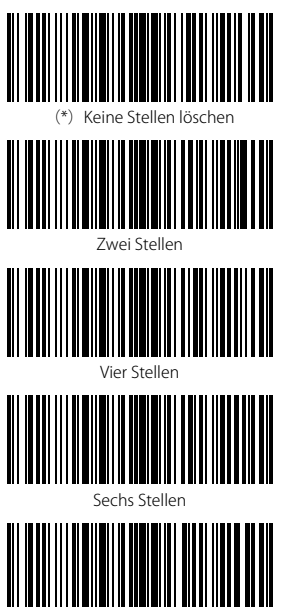

Acht Stellen

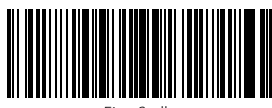

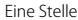

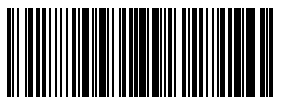

Drei Stellen

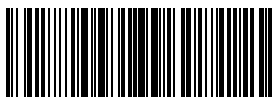

Fünf Stellen

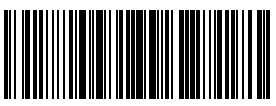

Sieben Stellen

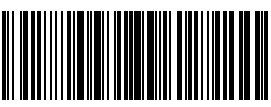

Neun Stellen

76

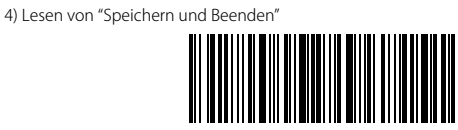

Speichern und Beenden

#### Bitte beachten:

Lesen Sie "Keine Stellen löschen" ein, wenn alle Codezeichen ausgegeben werden sollen.

# 4.5. Groß- oder Kleinschreibung erzwingen

Der Inateck BCST-60 kann alle Buchstaben groß oder klein geschrieben ausgeben. In den Grundeinstellungen wird die originale Groß- und Kleinschreibung beibehalten, lässt sich jedoch anhand der folgenden Einrichtungscodes auf Groß- oder Kleinschreibung festlegen.

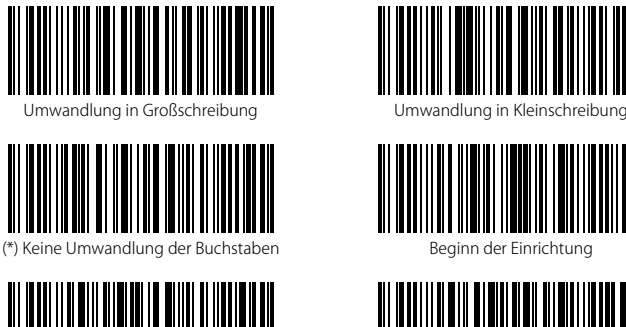

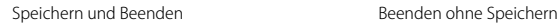

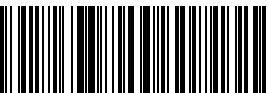

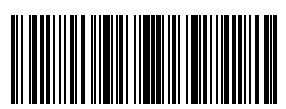

Beginn der Einrichtung

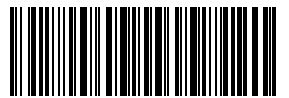

Folgende Beispielschritte gelten für eine Umstellung auf Großschreibung:

- 1). Lesen von "Beginn der Einrichtung";
- 2). Einlesen von "Umwandlung in Großschreibung";
- 3). Lesen von "Speichern und Beenden".

### 4.6. Zusatzcodes

Zusatzcodes tauchen bei einigen Codestandards auf, wie zum Beispiel EAN-8, EAN-13, ISBN, ISSN, UPC-A und UPC-E. Normalerweise beinhalten die Zusatzcodes nur zwei oder fünf Zeichen, befinden sich rechts vom Hauptcode und sind schmaler gedruckt. Der Inateck BCST-60 kann ausschließlich den Hauptcode auslesen, wenn die Zusatzcodes deaktiviert sind.

### 4.6.1. Zusatzcodes mit zwei Stellen

Sie können die Ausgabe des zweistelligen Zusatzcodes von EAN-8, EAN-13, ISBN, ISSN, UPC-A und UPC-E einstellen, indem Sie die entsprechenden Codes unten einlesen. Beim Inateck BCST-60 ist die Ausgabe ab Werk deaktiviert.

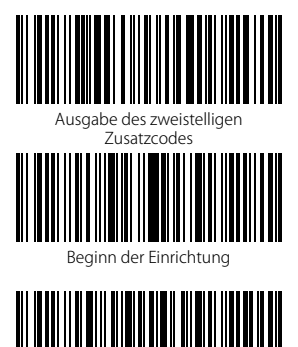

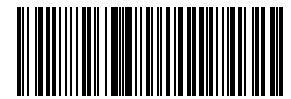

(\*) Keine Ausgabe des zweistelligen

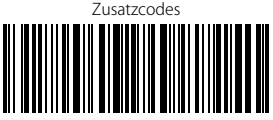

Speichern und Beenden

Beenden ohne Speichern

Folgende Beispielschritte gelten für Ausgabe des zweistelligen Zusatzcodes:

- 1). Lesen von "Beginn der Einrichtung";
- 2). Lesen von "Ausgabe des zweistelligen Zusatzcodes";
- 3). Lesen von "Speichern und Beenden".

### 4.6.2. Zusatzcodes mit fünf Stellen

Sie können die Ausgabe des fünfstelligen Zusatzcodes von EAN-8, EAN-13, ISBN, ISSN, UPC-A und UPC-E einstellen, indem Sie die entsprechenden Codes unten einlesen. Beim Inateck BCST-60 ist die Ausgabe ab Werk deaktiviert.

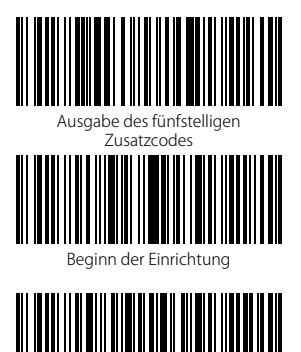

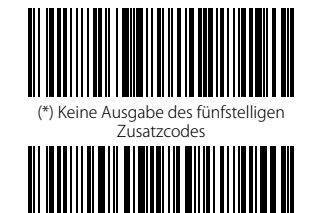

Speichern und Beenden

Beenden ohne Speichern

Folgendes Beispiel zeigt auf, wie die Ausgabe der zwei- und fünfstelligen Zusatzcodes aktiviert wird:

- 1) Lesen von "Beginn der Einrichtung";
- 2) Einlesen von "Ausgabe des zweistelligen Zusatzcodes";
- 3) Einlesen von "Ausgabe des fünfstelligen Zusatzcodes";
- 4). Lesen von "Speichern und Beenden".

### 4.7. Trennstrich

Sie können entscheiden, ob der Scanner einen Trennstrich "-" zwischen den Codesträngen ausgibt, indem Sie folgende Konfigurationscodes verwenden. Diese Einrichtung ist nur für Zusatzcodes, ISBN-Codes und ISSN-Codes verfügbar. Beim Inateck BCST-60 ist die Ausgabe des Trennstrichs ab Werk deaktiviert.

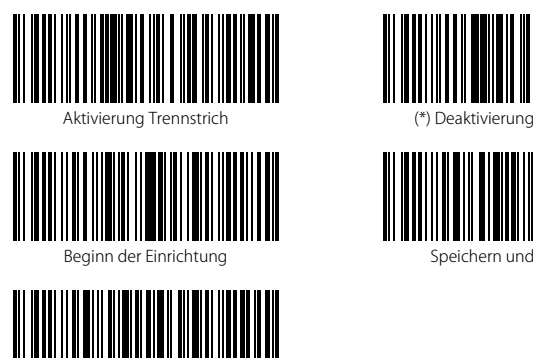

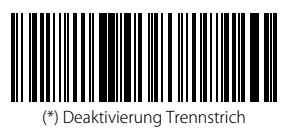

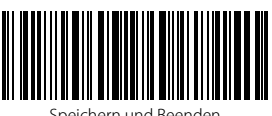

Speichern und Beenden

Beenden ohne Speichern

Beispielschritte zum Aktivieren der Trennstrichausgabe:

- 1) Lesen von "Beginn der Einrichtung";
- 2) Einlesen von "Aktivierung Trennstrich";
- 3) Lesen von "Speichern und Beenden".

### 4.8. Kurze Barcodes

Kurze Barcodes, die zwei oder weniger Stellen beinhalten, wie zum Beispiel bei ITF25, IATA25, Standard 25, Matrix 25, Code 11, MSI, China Postal Code, Code 39 und Code Bar der Fall, werden vom Inateck BCST-60 prinzipiell unterstützt. Standardmäßig ist die Unterstützung beim Inateck BCST-60 deaktiviert, um Auslesefehler und das Risiko der Überlastung bei der Übertragung zu minimieren. Es wird jedoch empfohlen, folgende Schritte zu vollziehen, wenn unlesbare kurze Barcodes auftreten:

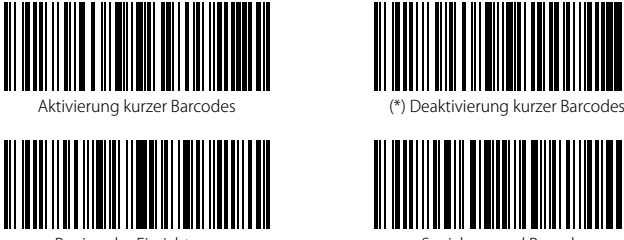

Beginn der Einrichtung

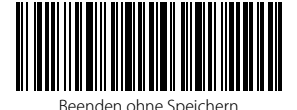

Schritte zur Aktivierung von kurzen Barcodes sind wie folgt:

- 1) Lesen von "Beginn der Einrichtung";
- 2) Einlesen von "Aktivierung kurzer Barcodes";
- 3) Lesen von "Speichern und Beenden".

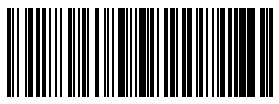

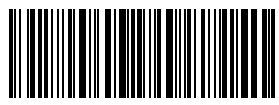

Speichern und Beenden

# 4.9. Caps Lock-Beeinflussung

Unter Windows wird die Ausgabe des BCST-60 in der Regel vom Status des Caps Lock verändert. Um Fehler durch unbeabsichtiges Hochstellen zu vermeiden, können Sie die Funktion "Barcode wird von Caps Lock nicht beeinflusst" aktivieren.

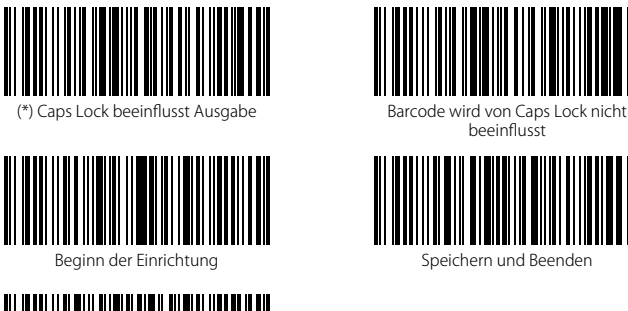

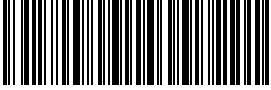

Beenden ohne Speichern

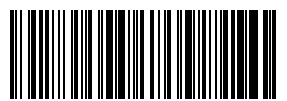

beeinflusst

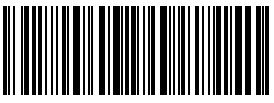

Speichern und Beenden

Aktivierung von "Barcode wird von Caps Lock nicht beeinflusst".

- 1) Scan "Beginn der Einrichtung";
- 2) Scan "Barcode wird von Caps Lock nicht beeinflusst"
- 3) Scan "Speichern und Beenden".

Anhang 1: Präf-/ Suffixliste unterstützter Nummern und Zeichen

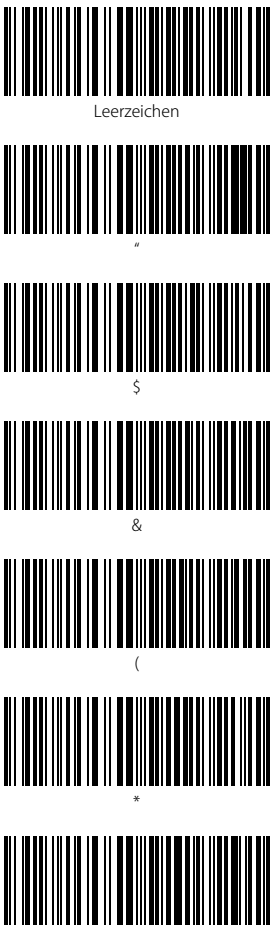

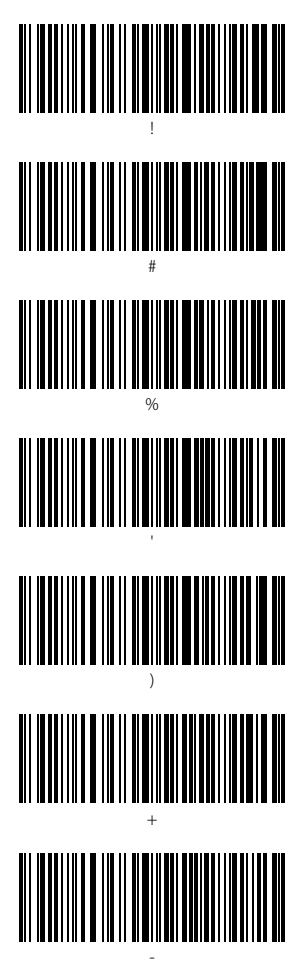

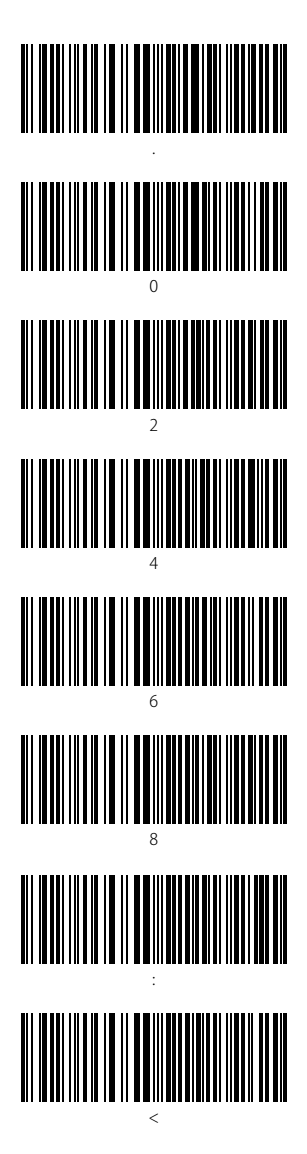

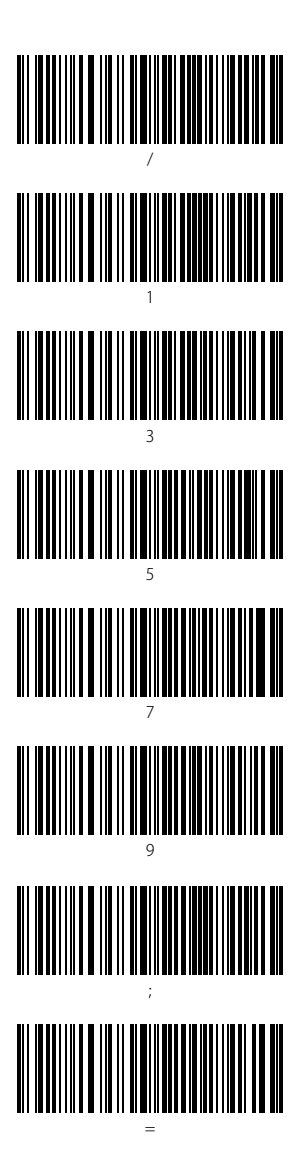

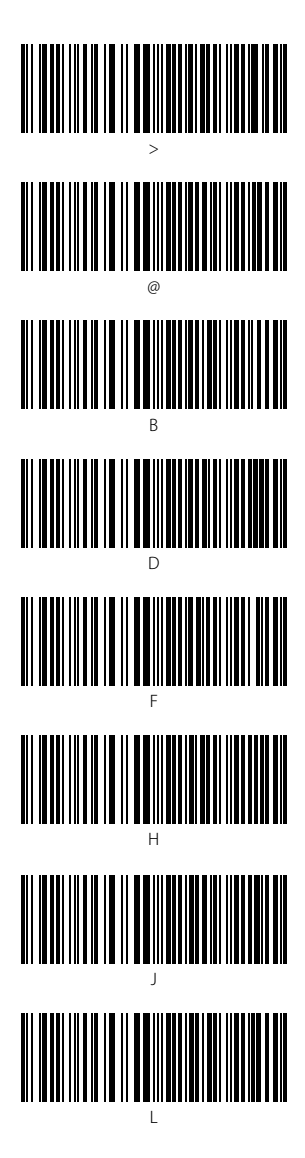

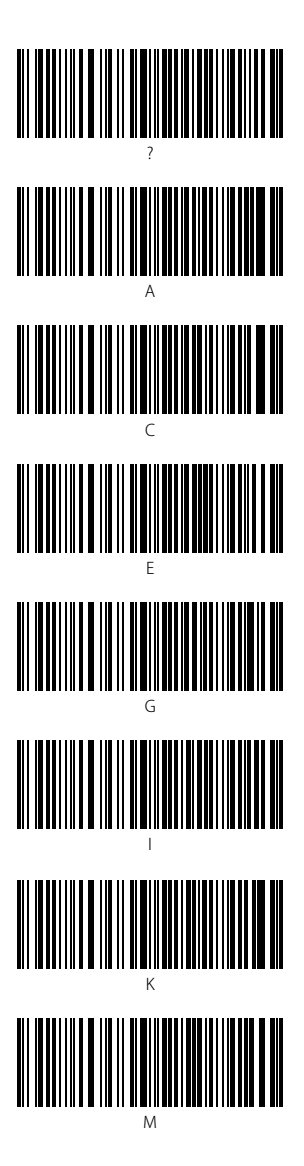

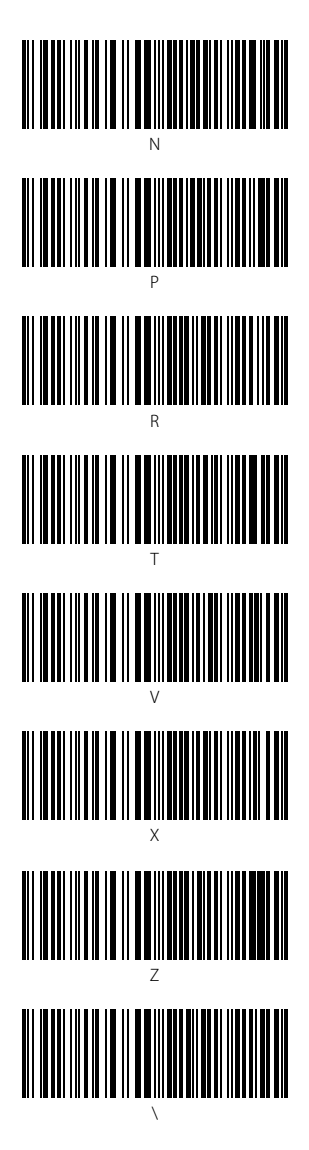

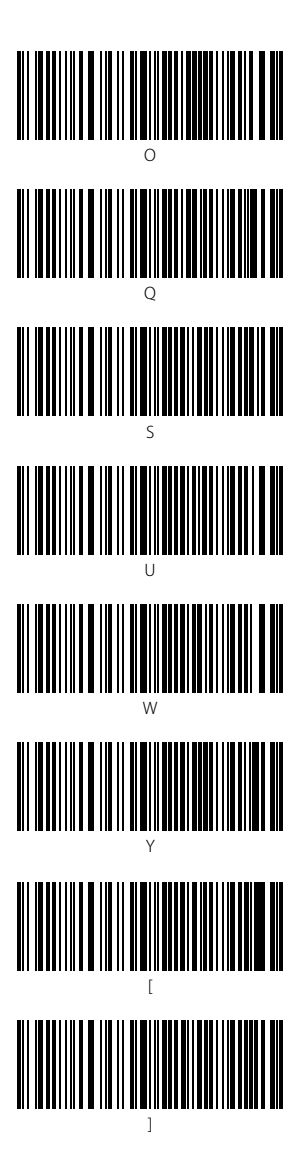

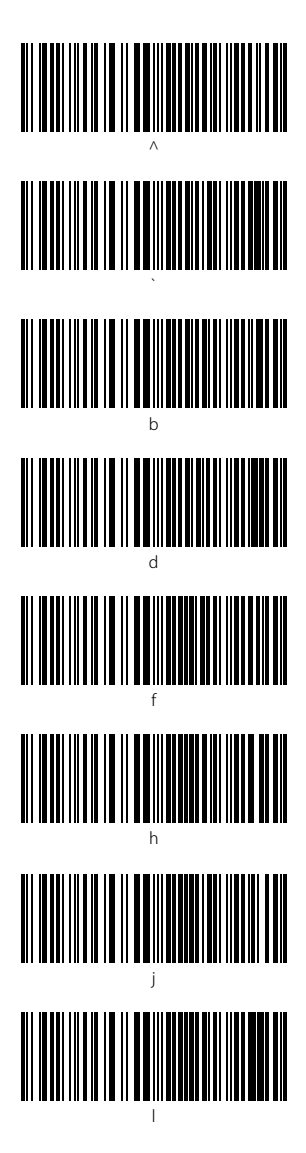

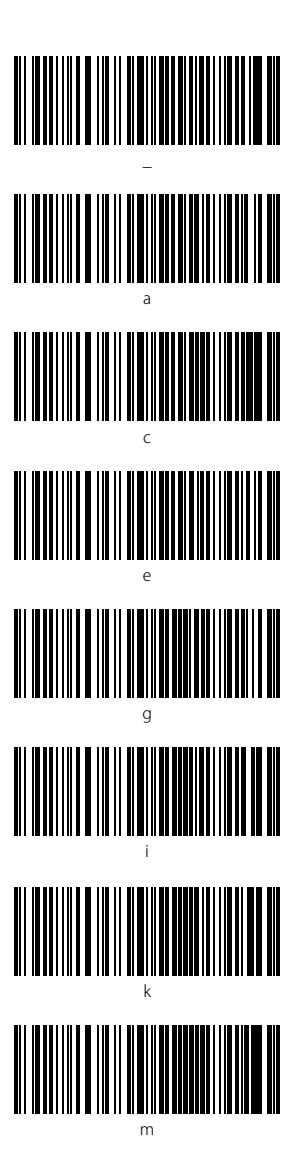

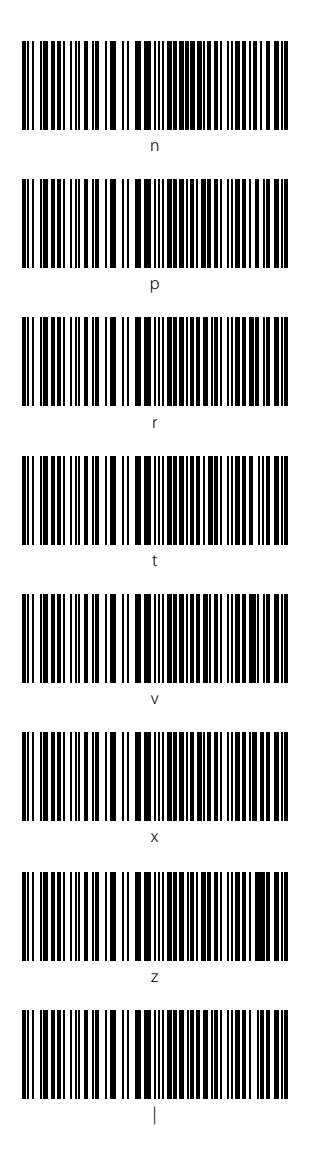

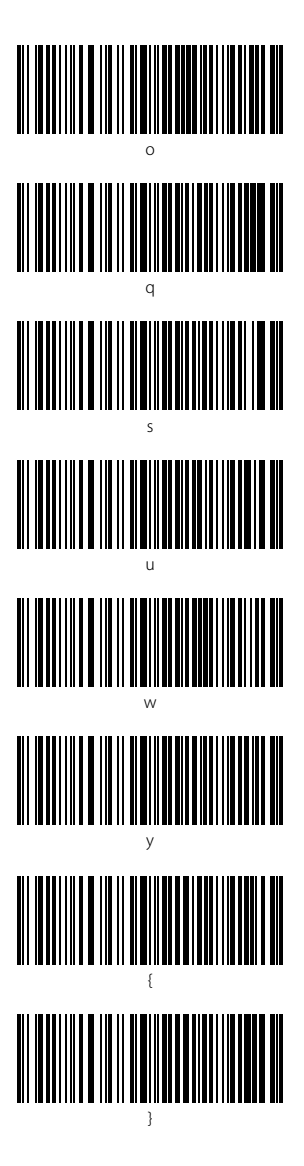

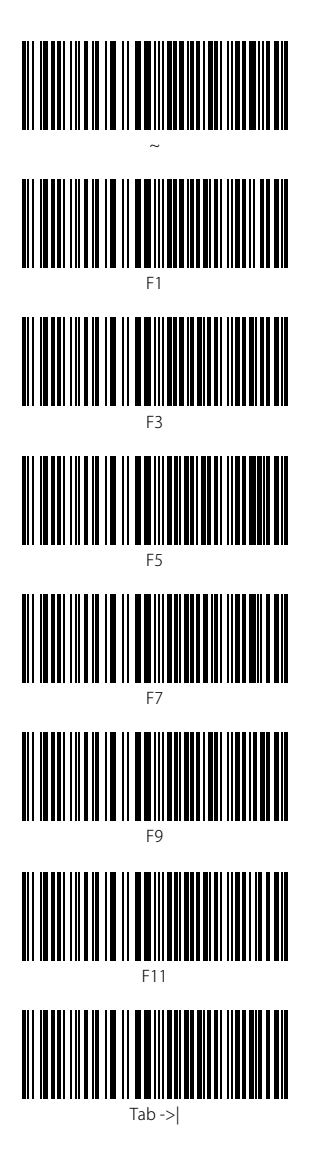

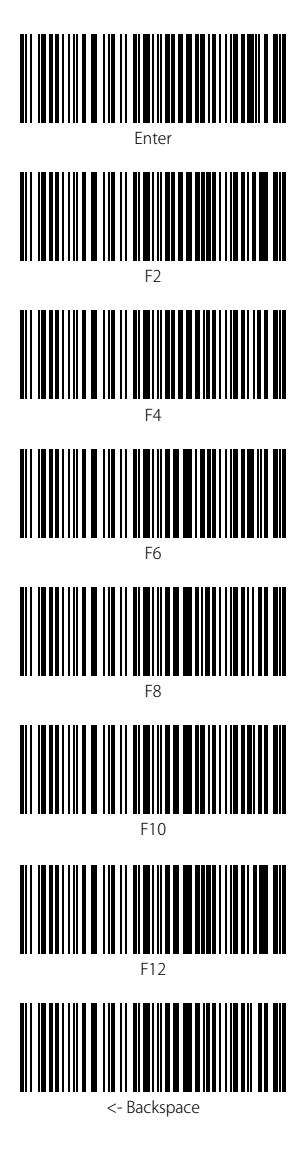

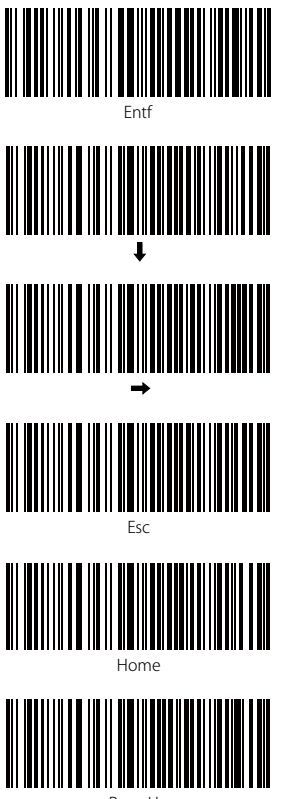

Page Up

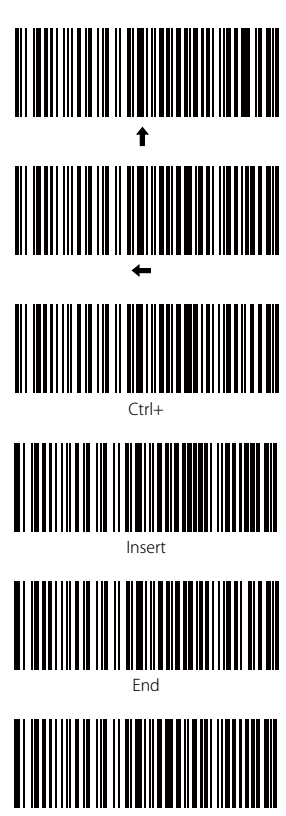

Page Down

# Contact Information

#### USA

Tel.: +1 702-445-7528 Phone hours: Weekdays 9 AM to 5 PM (EST) Email: support@inateck.com Web: www.inateck.com Addr.: Inateck Technology Inc, 6045 Harrison Drive Suite 6, Las Vegas, Nevada 89120

#### Germany

Tel.: +49 342-07673081 Fax.: +49 342-07673082 Phone hours: Weekdays 9 AM-5 PM (CET) Email: support@inateck.com Web: http://www.inateck.com/de/ Addr.: F&M Technology GmbH, Montgolfierstraße 6, 04509 Wiedemar

#### Japan

Email: support@inateck.com Web: www.inateck.com/jp/ Addr.: Inateck 株式会社 大阪市平野区長吉川辺 1 丁目 1-10, 547-0014

#### Company of License Holder

F&M Technology GmbH Add: Montgolfierstraße 6, 04509 Wiedemar, Germany Tel.: +49 342-07673081

#### Manufacturer Information

Shenzhen Lixin Technology Co,.Ltd Add: Dezhong Industrial Park, No.11 Shibei Road, Bantian Street, Longgang District, Shenzhen, Guangdong, 518000, China Tel: (+86)755-23484029

Made in China